SeeBeyond ICAN Suite

# PeopleSoft eWay Intelligent Adapter User's Guide

Release 5.0

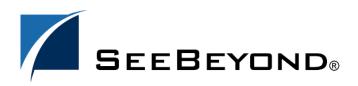

SeeBeyond Proprietary and Confidential

The information contained in this document is subject to change and is updated periodically to reflect changes to the applicable software. Although every effort has been made to ensure the accuracy of this document, SeeBeyond Technology Corporation (SeeBeyond) assumes no responsibility for any errors that may appear herein. The software described in this document is furnished under a License Agreement and may be used or copied only in accordance with the terms of such License Agreement. Printing, copying, or reproducing this document in any fashion is prohibited except in accordance with the License Agreement. The contents of this document are designated as being confidential and proprietary; are considered to be trade secrets of SeeBeyond; and may be used only in accordance with the License Agreement. Agreement, as protected and enforceable by law. SeeBeyond assumes no responsibility for the use or reliability of its software on platforms that are not supported by SeeBeyond.

eGate, e\*Insight, eWay, e\*Xchange, e\*Xpressway, iBridge, Intelligent Bridge, IQ, SeeBeyond, and the SeeBeyond logo are trademarks and service marks of SeeBeyond Technology Corporation. All other brands or product names are trademarks of their respective companies.

© 2004 by SeeBeyond Technology Corporation. All Rights Reserved. This work is protected as an unpublished work under the copyright laws.

This work is confidential and proprietary information of SeeBeyond and must be maintained in strict confidence. Version 20040303080045.

# Contents

| Chapter 1                                                      |               |  |  |  |
|----------------------------------------------------------------|---------------|--|--|--|
| About This Guide                                               | 7             |  |  |  |
| Contents of This Guide                                         | 7             |  |  |  |
| Writing Conventions<br>Additional Conventions                  | <b>8</b><br>8 |  |  |  |
| Supporting Documents                                           | 9             |  |  |  |
| SeeBeyond Web Site                                             | 9             |  |  |  |
| Chapter 2                                                      |               |  |  |  |
| About the PeopleSoft eWay                                      | 10            |  |  |  |
| About the PeopleSoft eWay                                      | 10            |  |  |  |
| Supported Operating Systems                                    | 11            |  |  |  |
| Supported PeopleSoft Versions                                  | 11            |  |  |  |
| Quick Overview: Implementing PeopleSoft eWays in ICAN Projects | 11            |  |  |  |
| Chapter 3                                                      |               |  |  |  |
| Installing the PeopleSoft eWay                                 | 13            |  |  |  |

| 0 1 7                                                        |    |
|--------------------------------------------------------------|----|
| Installing the PeopleSoft eWay and Sample Projects           | 13 |
| After Installation                                           | 14 |
| Installing the HTTP Publication Handler for PeopleTools 8.13 | 15 |
| Installing On Windows                                        | 15 |
| Installing on UNIX                                           | 16 |
|                                                              |    |

### Chapter 4

| Configuring HTTP PeopleSoft eWays                 | 17 |
|---------------------------------------------------|----|
| Adding HTTP PeopleSoft eWays to Connectivity Maps | 17 |
| Configuring Logical eWay Properties               | 18 |
| Specifying SSL Configurations                     | 19 |

| Specifying HTTP Settings                            | 19 |
|-----------------------------------------------------|----|
| Specifying the Accept Type                          | 19 |
| Allowing Cookies                                    | 20 |
| Specifying the Servlet URL                          | 20 |
| Adding PeopleSoft eWays to Environments             | 21 |
| Configuring Physical eWay Properties                | 21 |
| Specifying Security Settings                        | 22 |
| Specifying the HTTP Username and Password           | 22 |
| Specifying PeopleTools Settings                     | 22 |
| Specifying the PeopleTools Version                  | 23 |
| Specifying PeopleTools 8.13 Settings                | 23 |
| Specifying PeopleTools 8.42 Settings                | 23 |
| Specifying HTTP Settings                            | 24 |
| Specifying the Content Type                         | 24 |
| Specifying the Encoding Type                        | 24 |
| Specifying the URL for the HTTP Listening Connector | 24 |

| Building PeopleSoft Project Business Logic                                                                                                    | 25                   |
|----------------------------------------------------------------------------------------------------|----------------------|
| Generating DTDs from PeopleTools 8.13<br>Generating and Publishing an XML Test Message<br>Extracting and Viewing the XML Test Message<br>Generating a DTD for the XML File | 25<br>26<br>30<br>35 |
| Creating OTDs                                                                                                    | 37                   |
| OTD Methods and Business Process Operations                                                                                                    | 38                   |
| Building PeopleSoft Business Logic with eInsight<br>Adding Business Processes<br>Using Business Process Operations                                                         | 39<br>39<br>39       |
| Building PeopleSoft Business Logic with eGate<br>Building Collaborations<br>Adding Connectivity Maps<br>Using the sendMessage() Method                                     | 40<br>40<br>41<br>41 |
| Completing the Project                                                                                                    | 42                   |

### Chapter 6

| Configuring the PeopleSoft Server for ICAN Projects |    |
|-----------------------------------------------------|----|
| Overview                                            | 43 |
| Configuring PeopleTools 8.42                        | 44 |
| Configuring PeopleSoft for eGate Posting            | 44 |
| Creating Source Nodes to Receive eGate Posts        | 44 |
| Activating Message Channels to Receive eGate Posts  | 46 |
| Creating Target Nodes to Post to eGate via HTTP     | 47 |
| Creating Target Nodes to Post to eGate via JMS      | 50 |

| Additional HTTP Configurations                           | 52 |
|----------------------------------------------------------|----|
| Verifying the HTTP Listening Connector                   | 52 |
| Additional JMS Configurations                            | 53 |
| Configuring Inbound JMS Connections                      | 53 |
| Creating the JNDI Bindings File for JMS Posting          | 57 |
| Starting and Stopping the JMS Listening Connector        | 59 |
| Verifying the JMS Connection                             | 59 |
| Verifying PeopleSoft Server Logs                         | 59 |
| Notes on PeopleSoft Server Disconnections for JMS        | 59 |
| Configuring PeopleTools 8.13                             | 59 |
| Creating the PeopleSoft Node to Receive eGate HTTP Posts | 59 |
| Activating the Message Definition to Receive eGate Posts | 61 |
| Defining Message Channel Routing Rules                   | 63 |
| Configuring the Message Channel                          | 63 |
| Defining Routing Directions for Message Nodes            | 64 |
| Adding the PeopleSoft Subscription Handler               | 65 |
| Configuring for Subscription                             | 67 |
| Creating an HTTP eWay Message node                       | 67 |
| Activating the Message Definition for Subscription       | 67 |
| Defining the Message Channel Routing Rules               | 67 |
| Adding the HTTP publication handler                      | 67 |
|                                                          |    |

| Working with PeopleSoft Sample Projects                    | 69 |
|------------------------------------------------------------|----|
| About the Sample Projects                                  | 69 |
| Locating the Sample Projects                               | 70 |
| Importing the Sample Projects                              | 70 |
| Working With the eInsight HTTP Sample Project              | 71 |
| Outbound Business Process: eInsight to PeopleSoft via HTTP | 72 |
| Inbound Business Process: PeopleSoft to eInsight via HTTP  | 73 |
| Creating the eInsight HTTP Sample Environment              | 74 |
| Creating the eInsight HTTP Sample Deployment Profile       | 75 |
| Working With the eInsight JMS Sample Project               | 76 |
| Outbound Business Process: eInsight to PeopleSoft via JMS  | 77 |
| Inbound Business Process: PeopleSoft to eInsight via JMS   | 77 |
| Creating the eInsight JMS Sample Environment               | 78 |
| Creating the eInsight JMS Sample Deployment Profile        | 79 |
| Working With the eGate HTTP Sample Project                 | 80 |
| Outbound Collaboration: eGate to PeopleSoft via HTTP       | 80 |
| Inbound Collaboration: PeopleSoft to eGate via JMS         | 81 |
| Creating the eGate HTTP Sample Environment                 | 81 |
| Creating the eGate HTTP Sample Deployment Profile          | 83 |
| Working With the eGate JMS Sample Project                  | 84 |
| Outbound Collaboration: eGate to PeopleSoft via JMS        | 84 |
| Inbound Collaboration: PeopleSoft to eGate via JMS         | 85 |
| Creating the eGate JMS Sample Environment                  | 85 |
| Creating the eGate JMS Sample Deployment Profile           | 86 |

| Managing Deployed eWays                | 88 |
|----------------------------------------|----|
| Reconfiguring Deployed eWays           | 88 |
| Reconfiguring Logical eWay Properties  | 88 |
| Reconfiguring Physical eWay Properties | 89 |
| Monitoring PeopleSoft Collaborations   | 89 |
| Log Files and Alerts                   | 89 |
| <sup>C</sup>                           |    |
|                                        |    |

### Index

90

## **About This Guide**

This chapter provides an overview of the this user's guide; including its contents and writing conventions.

#### In This Chapter

- Contents of This Guide on page 7
- Writing Conventions on page 8
- Supporting Documents on page 9
- SeeBeyond Web Site on page 9

### **1.1** Contents of This Guide

This guide contains the following information:

- Chapter 2, "About the PeopleSoft eWay" on page 10 provides an overview of the PeopleSoft eWay and provides a brief overview of the steps necessary to use the PeopleSoft eWay in ICAN Projects.
- Chapter 3, "Installing the PeopleSoft eWay" on page 13 describes how to install the PeopleSoft eWay, its documentation, and its sample Projects.
- Chapter 4, "Configuring HTTP PeopleSoft eWays" on page 17 describes how to configure the logical and physical properties PeopleSoft eWays for HTTP.
- Chapter 5, "Building PeopleSoft Project Business Logic" on page 25 describes how to build the business logic for ICAN Projects with the PeopleSoft eWay.
- Chapter 6, "Configuring the PeopleSoft Server for ICAN Projects" on page 43 describes how to configure the PeopleSoft server to work with the PeopleSoft eWay.
- Chapter 7, "Working with PeopleSoft Sample Projects" on page 69 describes how to import and use the sample Projects provided with the PeopleSoft eWay.
- Chapter 8, "Managing Deployed eWays" on page 88 describes how to monitor and reconfigure deployed eWays.

### **1.2 Writing Conventions**

The following writing conventions are observed throughout this document.

| Text                                                                           | Convention                                                           | Example                                                                                                    |
|--------------------------------------------------------------------------------|----------------------------------------------------------------------|----------------------------------------------------------------------------------------------------|
| Button, file, icon, parameter,<br>variable, method, menu, and<br>object names. | Bold text                                                            | <ul> <li>Click OK to save and close.</li> <li>From the File menu, select Exit.</li> <li>Select the logicalhost.exe file.</li> <li>Enter the timeout value.</li> <li>Use the getClassName()<br/>method.</li> <li>Configure the Inbound File<br/>eWay.</li> </ul> |
| Command line arguments and code samples                                        | Fixed font. Variables<br>are shown in <b>bold</b><br><i>italic</i> . | bootstrap -p <b>password</b>                                                                                                    |
| Hypertext links                                                                | Blue text                                                            | http://www.seebeyond.com                                                                                                    |

 Table 1
 Writing Conventions

### **Additional Conventions**

#### Windows Systems

For the purposes of this guide, references to "Windows" will apply to Microsoft Windows Server 2003, Windows XP, and Windows 2000.

#### Path Name Separator

This guide uses the backslash ("") as the separator within path names. If you are working on a UNIX system, please make the appropriate substitutions.

### **1.3 Supporting Documents**

The following SeeBeyond documents provide additional information about the ICAN Suite:

- SeeBeyond ICAN Suite Primer
- SeeBeyond ICAN Suite Installation Guide
- eGate Integrator User's Guide
- eGate Integrator Tutorial
- eGate Integrator System Administrator Guide
- SeeBeyond ICAN Suite Deployment Guide

For information on Application Messaging and PeopleSoft 8 Integration Technology, please refer to the *PeopleSoft 8 PeopleTools* documentation.

### 1.4 SeeBeyond Web Site

The SeeBeyond Web site is a useful source for product news and technical support information at **www.seebeyond.com**.

# About the PeopleSoft eWay

This chapter provides an overview of the PeopleSoft eWay and its implementation in ICAN Projects.

In This Chapter

- About the PeopleSoft eWay on page 10
- Supported Operating Systems on page 11
- Supported PeopleSoft Versions on page 11
- Quick Overview: Implementing PeopleSoft eWays in ICAN Projects on page 11

### 2.1 About the PeopleSoft eWay

The PeopleSoft eWay enables you to configure ICAN Projects to send and receive data from PeopleSoft systems via JMS or HTTP. The PeopleSoft eWay does not support HTTP(S). The table below shows the support for inbound and outbound Business Processes and Collaborations depending on what version of PeopleSoft is used.

|            | HTTP inbound | HTTP outbound | JMS inbound | JMS outbound |
|------------|--------------|---------------|-------------|--------------|
| elnsight   | yes          | yes           | no          | no           |
| eGate only | no           | yes           | no          | no           |

 Table 2
 JMS and HTTP Support – PeopleTools 8.13

| Table 3 | JMS and HTTP Support—Peo | pleTools 8.42 |
|---------|--------------------------|---------------|
|---------|--------------------------|---------------|

|            | HTTP inbound | HTTP outbound | JMS inbound | JMS outbound |
|------------|--------------|---------------|-------------|--------------|
| elnsight   | yes          | yes           | yes         | yes          |
| eGate only | no           | yes           | yes         | yes          |

As the tables above show, the PeopleSoft eWay does not support the following Collaborations/Business Processes for PeopleTools 8.13:

- JMS inbound and outbound Business Processes and Collaborations
- HTTP inbound Collaborations

The PeopleSoft eWay does not support the following Collaborations for PeopleTools 8.42:

HTTP inbound Collaborations

### 2.2 Supported Operating Systems

The PeopleSoft eWay is available for the following operating systems:

- Windows Server 2003, Windows XP SP1a, and Windows 2000 SP3
- Solaris 8 and 9
- HP Tru64 5.1A
- HP-UX 11.0 and 11i
- IBM AIX 5.1 and 5.2
- Red Hat Enterprise Linux AS 2.1
- Red Hat Linux 8

### 2.3 Supported PeopleSoft Versions

The PeopleSoft eWay supports the following PeopleSoft versions:

- PeopleSoft 8 with PeopleTools 8.13
- PeopleSoft 8.4 with PeopleTools 8.42

# 2.4 Quick Overview: Implementing PeopleSoft eWays in ICAN Projects

This section provides a quick overview of the overall process of implementing PeopleSoft eWays in the process of building and deploying a ICAN Projects.

- 1 Install the PeopleSoft eWay, its documentation, and its sample Projects as described in "Installing the PeopleSoft eWay" on page 13.
- 2 Create a Project as described in the *eGate Integrator User's Guide*.
- 3 Create an OTD as described in "Creating OTDs" on page 37.
- 4 For eInsight, build the Business Processes and Connectivity Maps as described in "Building PeopleSoft Business Logic with eInsight" on page 39.
- 5 For eGate, build the Collaboration and Connectivity Maps as described in "Building PeopleSoft Business Logic with eGate" on page 40.

- 6 Configure the logical properties of the eWay as described in "Configuring Logical eWay Properties" on page 18.
- 7 Create an eGate Environment and add the PeopleSoft eWay as described in "Adding PeopleSoft eWays to Environments" on page 21.
- 8 Configure the physical properties of the eWay as described in **"Configuring Physical eWay Properties" on page 21**.
- 9 Configure the other components in the Environment. For an example, refer to "Creating the eGate HTTP Sample Environment" on page 81.
- 10 Configure the PeopleSoft server as described in "Configuring the PeopleSoft Server for ICAN Projects" on page 43.
- 11 For JMS Projects, generate the **.bindings** file as described in **"Creating the JNDI Bindings File for JMS Posting" on page 57**.
- 12 Create and activate the Deployment Profile as described in the *eGate Integrator User's Guide*. For an example, refer to **"Creating the eGate HTTP Sample Deployment Profile" on page 83**.

# Installing the PeopleSoft eWay

This chapter describes how to install the PeopleSoft eWay, its documentation, and the sample Projects.

In This Chapter

- "Installing the PeopleSoft eWay and Sample Projects" on page 13
- "After Installation" on page 14
- "Installing the HTTP Publication Handler for PeopleTools 8.13" on page 15

### 3.1 Installing the PeopleSoft eWay and Sample Projects

During the eGate Integrator installation process, the Enterprise Manager, a web-based application, is used to select and upload products as .sar files from the eGate installation CD-ROM to the Repository.

The installation process includes installing the following components:

- Installing the Repository
- Uploading products to the Repository
- Downloading components (such as Enterprise Designer and Logical Host)
- Viewing product information home pages

Follow the instructions for installing the eGate Integrator in the *SeeBeyond ICAN Suite Installation Guide*, and include the following steps:

- 1 During the procedures for uploading files to the eGate Repository using the Enterprise Manager, after uploading the **eGate.sar** file, select and upload the following below as described in the *SeeBeyond ICAN Suite Installation Guide*:
  - PeopleSofteWay.sar (to install the PeopleSoft eWay)
  - FileeWay.sar (to install the File eWay, used in the sample Projects)
  - PeopleSofteWayDocs.sar (to install the user guide and the sample Projects)
- 2 In the Enterprise Manager, click the **DOCUMENTATION** tab.
- **3** Click **PeopleSoft eWay**.
- 4 In the right-hand pane, click **Download Sample**, and select a location for the .zip file to be saved.

For information about importing and using the sample Projects, refer to **"Working with PeopleSoft Sample Projects" on page 69**.

5 Restart Enterprise Designer.

### 3.2 After Installation

Once you have installed the PeopleSoft eWay, you must then incorporate it into an ICAN Project and Environment in Enterprise Designer. The next chapters description how you add the eWay to an ICAN Project and an eGate Environment, how you configure the eWay, and how to build the necessary OTDs.

### 3.3 Installing the HTTP Publication Handler for PeopleTools 8.13

If you are using PeopleTools 8.13, you must install the HTTP publication handler as described in this section. The HTTP publication handler consists of several Java classes, which are described in **Appendix A**.

After the installation, configure the subscription handler as described in **"Adding the HTTP publication handler" on page 67**.

### 3.3.1 Installing On Windows

- 1 Stop the web server (Apache or WebLogic).
- 2 Stop the PeopleSoft 8 Application Server for the appropriate domain.
- 3 Extract the **com.stc.eways.psofthttphandler.jar** file from the **PeopleSofteWay.sar**.
- 4 For Apache, copy the .jar file to the **servlets** subdirectory under the servlet engine installation directory.
- 5 For WebLogic, copy the .jar file to the **servletclasses** subdirectory under the **weblogic\myserver** directory in the PeopleSoft domain installation; for example:

#### \weblogic\myserver\servletclasses

- 6 Extract the contents of the .jar file.
- 7 Start (boot) the Application Server for the appropriate domain.
- 8 Start the web server.

### 3.3.2 Installing on UNIX

- 1 Stop the Web server (Apache or WebLogic).
- 2 Stop the PeopleSoft 8 Application Server for the appropriate domain.
- 3 Extract the com.stc.eways.psofthttphandler.jar file from the PeopleSofteWay.sar.
- 4 For Apache, copy the .jar file to the **servlets** subdirectory under the **websrv** directory in the PeopleSoft domain installation; for example:

#### /psoft/FDM80/websrv/servlets

5 For WebLogic, copy the .jar file to the **servletclasses** subdirectory under the **weblogic/myserver** directory in the PeopleSoft domain installation; for example:

#### /do1/psoft/fdm80/weblogic/myserver/servletclasses

6 Extract the contents of the .jar file with the following command:

jar -tf com.stc.eways.psofthttphandler.jar

- 7 Start (boot) the Application Server for the appropriate domain.
- 8 Start the Web server.

# **Configuring HTTP PeopleSoft eWays**

This chapter describes how to implement HTTP PeopleSoft eWays in an ICAN Project. The implementation consists of adding and configuring the eWay as a logical component and as a physical component.

The logical eWay component is defined in the Connectivity Map for the ICAN Project in Enterprise Designer. The physical eWay component is defined in the eGate Environment.

In This Chapter

- Adding HTTP PeopleSoft eWays to Connectivity Maps on page 17
- Configuring Logical eWay Properties on page 18
- Adding PeopleSoft eWays to Environments on page 21
- Configuring Physical eWay Properties on page 21

### 4.1 Adding HTTP PeopleSoft eWays to Connectivity Maps

To start implementing an HTTP PeopleSoft eWay in an ICAN Project, you add the eWay to the Project's Connectivity Map as described below. The PeopleSoft eWay provides HTTP support for:

- Inbound and outbound eInsight Projects (PeopleTools 8.13 and 8.42)
- Outbound Projects for eGate only (PeopleTools 8.13 and 8.42)

To add HTTP PeopleSoft eWays to Connectivity Maps

- 1 In the **Project Explorer** tab of the Enterprise Designer, create or click the Project to which you want to add the PeopleSoft eWay.
- 2 Create or click a Connectivity Map.
- 3 On the Connectivity Map toolbar, click the **External Applications** icon.
- 4 To add an inbound eWay, click **PeopleSoft HTTP Server External Application**.

To add an outbound eWay, click **PeopleSoft HTTP Client External Application**.

#### Figure 1 Selecting the PeopleSoft External Application

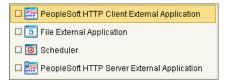

This adds the PeopleSoft icon to the Connectivity Map toolbar.

- 5 Drag the PeopleSoft icon onto the Connectivity Map canvas.
- 6 To rename the external application, right-click the icon, click **Rename**, and enter a new name.

To continue, refer to **"Building PeopleSoft Project Business Logic" on page 25** to complete the Connectivity Map and create the eGate Collaborations and eInsight Business Processes. Once those items are complete, you can configure the logical and physical eWay properties as described in the sections below.

### 4.2 Configuring Logical eWay Properties

After completing the Connectivity Map, creating the business logic, and linking the Connectivity Map components, you can configure the PeopleSoft eWay as described below.

#### To configure logical eWay properties

- 1 In the **Project Explorer** tab of the eGate Enterprise Designer, expand the Project which contains the Connectivity Map where you want to configure logical eWay properties.
- 2 Click the Connectivity Map. The Connectivity Map appears, showing the eWay properties icon.

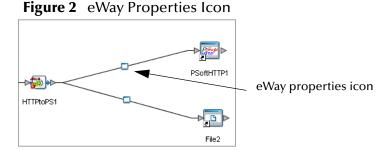

3 Double-click the eWay properties icon. The Properties dialog box appears.The Properties dialog box shows the logical eWay properties as shown below.

| 1                                                                 | Properties 🛛 🗙 |
|-------------------------------------------------------------------|----------------|
| Configuration<br>Security<br>Proxy configuration<br>HTTP settings | Properties     |
| Description (Security)<br>Security                                |                |
| Comments (Security)                                               | Properties     |
| ОК                                                                | Cancel         |

Figure 3 Logical Properties of the Outbound HTTP PeopleSoft eWay

4 Specify the eWay properties. The list below shows the properties and the relevant page for more information:

| Property    | Available For | Page reference |  |
|-------------|---------------|----------------|--|
| SSL/Proxy   | Outbound      | page 19        |  |
| Servlet URL | Inbound       | page 20        |  |

The sections below describe the eWay properties in detail. When you have completed configurations for the eWay and all other components in the Connectivity Map, create the Environment for the Project and add the eWay as described in **"Adding PeopleSoft eWays to Environments" on page 21**. You can then configure the physical properties of the eWay as described in **"Configuring Physical eWay Properties" on page 21**.

### 4.2.1 Specifying SSL Configurations

SSL and proxy configurations (HTTPS) are not supported in this release.

### 4.2.2 Specifying HTTP Settings

This section describes how to configure the HTTP settings for outbound PeopleSoft communications via HTTP.

*Caution:* Calling the *clear()* method in the Collaboration Editor clears all HTTP properties. Once the properties have been cleared, you must manually rebuild the header and payload sections of the Request message in the Transformation Designer.

### Specifying the Accept Type

You specify the header value for the accept type for outbound eWays with the **Accept type** property; for example, text/html, text/plain, text/xml. This specifies the default

accept type header value to include when sending a request to the server. To display logical eWay properties in the Connectivity Map, refer to **"Configuring Logical eWay Properties" on page 18**.

#### Default

The default accept type header value is **text/**\*.

#### **Allowing Cookies**

You can enabled the use of cookies for outbound eWays with the **Allow cookies** property. This property specifies whether cookies sent from servers are allowed to be stored and sent on subsequent requests. If cookies are not allowed, sessions are not supported. To display logical eWay properties in the Connectivity Map, refer to **"Configuring Logical eWay Properties" on page 18**.

#### Default

The default mode is **True**; cookies are allowed to be stored.

### 4.2.3 Specifying the Servlet URL

You can specify the last path component of the HTTP server servlet URL. This URL is the one the inbound eWay uses to access the server. To display logical eWay properties in the Connectivity Map, refer to "Configuring Logical eWay Properties" on page 18.

This property must be the servlet name, for example, **HttpServerServlet**. The total URL is made up of several components, including the ICAN Project name and the value entered for this property.

The servlet name must match the **Primary URL** property on the PeopleSoft server as described in **"Configuring the Connector to Post to eGate via HTTP" on page 48**.

An example of a complete servlet URL is:

#### http://localhost:portno/Deployment1\_servlet/PeopleSoftHTTPServereWay

Where:

- *localhost*: The name of the machine your current Logical Host is running on.
- *portno*: The port number specified as the connector port in the Integration Server properties (IS Configurations > Sections > Web Container Configuration > Web Server Configurations > Default Web Server>Connector Port).
- *Deployment1*: The name of your current Project's Deployment Profile concatenated with \_servlet.
- *PeopleSoftHTTPServereWay*: The name of the PeopleSoft HTTP Server eWay in the Connectivity Map.

### 4.3 Adding PeopleSoft eWays to Environments

Before you can configure the physical eWay properties, you must add the eWay to an Environment. The procedure below describes how you add PeopleSoft eWays to eGate Environments. For detailed information about creating eGate Environments, refer to the *eGate Integrator User's Guide*. For examples, refer to the following sections:

- "Creating the eInsight HTTP Sample Environment" on page 74
- "Creating the eInsight JMS Sample Environment" on page 78
- "Creating the eGate HTTP Sample Environment" on page 81
- "Creating the eGate JMS Sample Environment" on page 85

To add eWays to Environments

- 1 In the **Environment Explorer** tab of the Enterprise Designer, click the Repository and expand or create the Environment to which you want to add an eWay.
- 2 For HTTP Projects, right-click the Environment and click New PeopleSoft HTTP Server External Application to add a PeopleSoft server eWay. Click New PeopleSoft HTTP Client External Application to a PeopleSoft client eWay.

For Projects that communicate to PeopleSoft via JMS, you do not add a PeopleSoft eWay. The JMS Business Processes or Collaborations are added to the JMS IQ Manager in the Deployment Profile.

This adds a PeopleSoft eWay to the Environment. You can now specify the physical properties for the eWay as described in the section below.

### 4.4 Configuring Physical eWay Properties

Once you have added the PeopleSoft eWay to an eGate Environment, you can configure the eWay as described below. For information about adding eWays to Environment, refer to the section above.

#### To configure physical eWay properties

- 1 In the **Environment Explorer** tab of the Enterprise Designer, click the Repository and expand the Environment that contains the Logical Host for which you want to configure a PeopleSoft eWay.
- 2 Expand the Logical Host, right-click the outbound PeopleSoft eWay and click **Properties**. The **Properties** dialog box appears.

| Properti                                                                         | es 🛛 🗴                                |
|----------------------------------------------------------------------------------|---------------------------------------|
| Environment Configuration     Security     PeopleSoft Settings     HTTP settings | Properties                            |
| Description (Security)                                                           |                                       |
| Security                                                                         |                                       |
| Comments (Security)                                                              | · · · · · · · · · · · · · · · · · · · |
|                                                                                  | Properties                            |
| ОК                                                                               | Cancel                                |

#### Figure 4 Environment eWay Properties

3 Specify the properties. The table below shows where to find detailed configuration information for each eWay property.

| For this eWay property | Refer to |
|------------------------|----------|
| Security settings      | page 22  |
| HTTP username/password | page 22  |
| PeopleTools settings   | page 22  |
| HTTP settings          | page 24  |

4 Click OK.

### 4.4.1 Specifying Security Settings

HTTPS is not supported in this release.

### 4.4.2 Specifying the HTTP Username and Password

You can specify the HTTP username and password for outbound PeopleSoft eWays with the **HTTP username** and **HTTP password** properties. This specifies the username and password used for authenticating the website specified by the URL. To display the eWay Environment properties, refer to "Configuring Physical eWay Properties" on page 21.

### 4.4.3 Specifying PeopleTools Settings

This section describes how to specify PeopleTools settings, such as the PeopleTools version and the settings for that version. These settings must match the PeopleSoft server configurations as described in "Configuring the PeopleSoft Server for ICAN Projects" on page 43.

### Specifying the PeopleTools Version

You can specify PeopleTools version of the PeopleSoft server with the **PeopleTools Version** property. To display the eWay Environment properties, refer to **"Configuring Physical eWay Properties" on page 21**.

#### Default

The default version is PeopleTools version **8.42**.

#### **Specifying PeopleTools 8.13 Settings**

You can specify the configurations for PeopleTools version 8.13 with the properties in the **PeopleTools 8.13 Settings** folder of the outbound eWay Environment properties. To display the eWay Environment properties, refer to **"Configuring Physical eWay Properties" on page 21**.

The PeopleTools settings must match the configurations for the PeopleSoft server described in "Configuring PeopleTools 8.13" on page 59.

At minimum, you must specify the following properties:

- Channel
- From node
- Message version
- Publication process (specified by default)
- Subject
- To node

#### Specifying PeopleTools 8.42 Settings

You can specify the configurations for PeopleTools version 8.42 with the properties in the **PeopleTools 8.42 Settings** folder of the outbound eWay Environment properties. To display the eWay Environment properties, refer to **"Configuring Physical eWay Properties" on page 21**.

The PeopleTools settings must match the configurations for the PeopleSoft server described in **"Configuring PeopleTools 8.42" on page 44**.

At minimum, you must specify the following properties:

- Destination node
- Message name
- Message version
- Requesting node

### 4.4.4 Specifying HTTP Settings

This section describes how to specify physical HTTP configuration properties for the outbound PeopleSoft eWay. For logical HTTP configuration properties, refer to **"Specifying the HTTP Username and Password" on page 22**.

### Specifying the Content Type

You can specify the default **Content type** header value to be included in requests to the server with the **Content type** property. To display the eWay Environment properties, refer to **"Configuring Physical eWay Properties" on page 21**.

#### Default

This default content type is **text/xml; charset=iso\_8859-1**.

### Specifying the Encoding Type

You can specify the default encoding used when reading or writing textual data with the **Encoding** property. To display the eWay Environment properties, refer to **"Configuring Physical eWay Properties" on page 21**.

#### Default

This default encoding is **ASCII**.

### Specifying the URL for the HTTP Listening Connector

You can specify the location for the HTTP listening connector with the **URL** property. To display the eWay Environment properties, refer to **"Configuring Physical eWay Properties" on page 21**.

eGate uses PeopleSoft eWay to send an HTTP post request to PeopleSoft's HTTP listening connector. The PeopleSoft HTTP listening connector monitors specific ports for incoming HTTP messages. It is implemented as a Java HTTPServlet object running inside WebLogic's application server.

For PeopleTools 8.13, use the following:

Apache:

#### http://PSFTHOST/servlets/psft.pt8.gateway.Gatewayservlet

WebLogic:

#### http://PSFTHOST/servlets/gateway

For PeopleTools 8.42, use:

#### http://PSFTHOST:90/PSIGW/HttpListeningConnector

where *PSFTHOST* is the PeopleSoft server host name.

You can verify the 8.42 HTTP listening connector servlet by verifying the **web.xml** as described in **"Verifying the HTTP Listening Connector" on page 52**.

# **Building PeopleSoft Project Business Logic**

This chapter describes how to build the business logic for PeopleSoft Projects. Project business logic is contained in Business Processes for eInsight, and in Collaborations for eGate Integrator used without eInsight.

This chapter also includes a final section with an overview of completing PeopleSoft Projects after you have built the business logic.

In This Chapter

- Generating DTDs from PeopleTools 8.13 on page 25
- Creating OTDs on page 37
- OTD Methods and Business Process Operations on page 38
- Building PeopleSoft Business Logic with eInsight on page 39
- Building PeopleSoft Business Logic with eGate on page 40
- Completing the Project on page 42

### 5.1 Generating DTDs from PeopleTools 8.13

The business logic for PeopleSoft ICAN Projects is created by using a PeopleSoft DTD. You use the PeopleTools Application Designer 8.13 to generate DTDs using third-party software. You can then create an OTD that uses the generated DTD as described in **"Creating OTDs" on page 37**.

This section describes a "workaround" procedure that "reverse-engineers" a DTD from a sample XML message generated within PeopleSoft.

The procedure described may not work for all message definitions. You must know the data constraints for a particular message definition to correctly populate the message with sample data.

Creating PeopleSoft DTDs involves the following steps:

- 1 Generating and Publishing an XML Test Message on page 26.
- 2 Extracting and Viewing the XML Test Message on page 30.
- 3 Generating a DTD for the XML File on page 35.

### 5.1.1 Generating and Publishing an XML Test Message

The first step is to use the PeopleSoft 8 Application Designer to generate a PeopleSoft XML test message based on a particular message definition.

#### To generate a PeopleSoft XML message

- 1 Log into PeopleTools.
- 2 Log into the Application Designer
- 3 In the Application Designer, click **Open** on the **File** menu.. The **Open Object** dialog box appears.

| Open Object                                                                                                    |                                                        |                                                                                                    |                                                                                                    | ×                      |
|----------------------------------------------------------------------------------------------------|--------------------------------------------------------|----------------------------------------------------------------------------------------------------|----------------------------------------------------------------------------------------------------|------------------------|
| Object Type: Mess                                                                                                    | sage                                                   | •                                                                                                  |                                                                                                    | <u>O</u> pen           |
| Selection Criteria                                                                                                    |                                                        | Channel                                                                                            | Luci i                                                                                                    | <br><u>C</u> ancel     |
| Description                                                                                                    |                                                        | Status                                                                                             | All Channels<br>All Statuses                                                                                         | <br>Ne <u>w</u> Search |
| Project All Pro                                                                                                    | ojects 💌                                               |                                                                                                    | [All oldidece                                                                                                    |                        |
| Objects matching select                                                                                                    | tion criteria:                                         |                                                                                                    |                                                                                                    |                        |
| Name                                                                                                    |                                                        | Description                                                                                        |                                                                                                    |                        |
| ACCOUNT_CHARTFII<br>ACCOUNT_CHARTFII<br>ACTION_REASON_FI<br>ACTUAL_TIME_ADD<br>ACTUAL_TIME_BATC<br>ADVANCED_SHIPPIN<br>ADVANCED_SHIPPIN<br>ADVANCED_SHIPPIN<br>ADVANCED_SHIPPIN<br>BANK_STATEMENT_<br>BENCHMARK_RNZ_L | ELD_SYNC<br>JLLSYNC<br>IG_NOTICE<br>IG_RECEIPT<br>LOAD | Payable time s<br>Advanced Shi<br>Advance Ship<br>Airline Ticket I<br>Vendor Messa<br>Bank Stateme | tfield Sync<br>n Setup Sync<br>e Time Message<br>ubscription<br>pping Notice<br>ment Notice<br>_oad<br>uge Structure | _                      |

Figure 5 Open Object Dialog Box - Object Type Message

- 4 Click **Message** for the object type, and click **Open**. A list of all available message definitions displays.
- 5 Double-click the message definition for the message, for example, ADVANCED\_SHIPPING\_RECEIPT. The **Message** window shows the message structure.

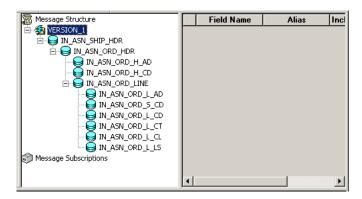

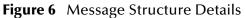

6 Right-click Version\_1 in the message structure the Message window and click Create Test Message. The Version\_1 dialog box appears showing the records contained in the message ADVANCED\_SHIPPING\_RECEIPT.

| VERSION_1                                       | X               |
|-------------------------------------------------|-----------------|
| Create Test Message                             |                 |
| <mark>खि MsgData</mark><br>≇⊸€∰ Transaction [1] |                 |
| Show Common Message Attributes                  |                 |
|                                                 | OK Cancel Apply |

Figure 7 Creating a Test Message

7 Expand the **Transaction** record. This shows all subrecords within the transaction record as shown below.

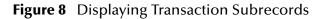

| VERSION_1<br>Create Test Message                                                                                                    | ×               |
|----------------------------------------------------------------------------------------------------|-----------------|
| MsgData       □-     Transaction [1]       □-     PO_ASN_ASHD_EVW       □-     (PSCAMA)       □-     PO_ASN_AOHD_EVW[1]       □-     PO_ASN_ADDR_EVW[1] |                 |
| Show Common Message Attributes                                                                                                    |                 |
|                                                                                                    | OK Cancel Apply |

Records can nest to multiple levels as shown below.

| VERSION_1<br>Create Test Message                                                                                                    |   |   |        | ×     |
|----------------------------------------------------------------------------------------------------|---|---|--------|-------|
| MsgData<br>Transaction [1]<br>PO_ASN_ASHD_EVW<br>ASN_RECEIVED_OT: 12/15/2000<br>ASN_STATUS:<br>BUSINESS_UNIT_OM:<br>BUSINESS_UNIT_OM:<br>CARRIER_ID:<br>CARRIER_ID:<br>CARRIER_ID:<br>CARRIER_ID:<br>CUST_ID:<br>PECPRIEVTCD:<br>ECPRIEVTCD:<br>PROCESS_INSTANCE: 0<br>SHIPTO_SETID:<br>SHIPTO_SETID:<br>SHIPTO_ID:<br>VENDOR_SETID:<br>VNDR_LOC:<br>VNDR_LOC:<br>PSCAMA)<br>Show Common Message Attributes |   |   |        |       |
|                                                                                                    | 0 | K | Cancel | Apply |

Figure 9 Expanding Transaction Subrecords

For purposes of this example, only the fields ASN\_RECEIVED\_DT: 12/15/2000 and ASN\_STATUS: have data contained within them.

- If there are no constraints requiring you to populate all fields in a record, then generate a well-formed XML message by populating only one field in each record and sub-record.
- If there are constraints, then all fields in each record and sub-record must be populated.
- For most message definitions, only one field is required to be populated with data. Also, some have values by default.
- 8 Enter data for the **PSCAMA** records (see Figure 10) as follows:
  - A Double-click on a specific field. If the field displays empty, it is available for data input.
  - **B** Add the sample data.
  - C Continue populating all other records and subrecords.

| LANGUAGE_CD: ENG               |  |   |
|--------------------------------|--|---|
| AUDIT_ACTN: A                  |  |   |
| BASE_LANGUAGE_CD: ENG          |  |   |
| 🤣 MSG_SEQ_FLG:                 |  |   |
| PROCESS_INSTANCE: 0            |  |   |
| ID:                            |  |   |
| MSGNODENAME:                   |  | - |
|                                |  | - |
| Show Common Message Attributes |  |   |

Figure 10 Version 1 - Create Test Message (4)

- 9 Continue entering data until all other required records and subrecords are populated, using the same method as above.
- 10 Once all records and subrecords of the message have been populated with data, click **Apply** to have the updates published to the **PSFT\_EP** Message Node.

| VERSION_1 Create Test Message                                                                                                    |    |        | ×     |
|----------------------------------------------------------------------------------------------------|----|--------|-------|
| MsgData<br>Transaction [1]<br>PO_ASN_ASHD_EVW<br>ASN_RECEIVED_DT: 12/15/2000<br>ASN_STATUS:<br>BUSINESS_UNIT_OM:<br>BUSINESS_UNIT_OM:<br>CARRIER_ID:<br>CARRIER_ID:<br>CUST_ID:<br>DEVICE_DD:<br>ECPRIEVTCD:<br>ECPRIEVTCD:<br>ECPECEVTCD:<br>SHIPTO_TO:<br>SHIPTO_SETID:<br>SHIPTO_SETID:<br>VENDOR_SETID:<br>VENDOR_SE |    |        |       |
|                                                                                                    | OK | Cancel | Apply |

Figure 11 Viewing the Test Message

A message indicates successful publication.

11 Click **OK** to close the dialog box.

### 5.1.2 Extracting and Viewing the XML Test Message

The XML test message that you generated and published in the prior section can now be viewed by using a supported Web browser. Refer to PeopleSoft PeopleBooks for more information about using the PeopleSoft 8 Application.

#### To view the XML message

- 1 Within a supported web browser, log into the PeopleSoft 8 Application.
- 2 In PeopleSoft 8, click **PeopleTools** to open the PeopleTools application.

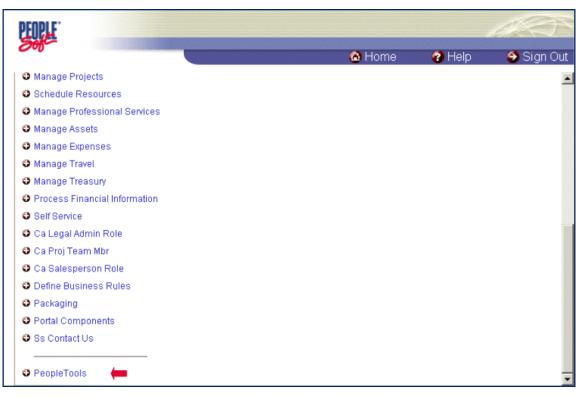

#### Figure 12 PeopleSoft 8 Application Contents Page

The PeopleTools Directory Tree appears as shown below.

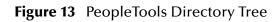

|                                                |                            | 🙆 Home             | 🕜 Help    | 🕘 Sign ( |
|------------------------------------------------|----------------------------|--------------------|-----------|----------|
| e > <u>PeopleTools</u> > <u>Application Me</u> | ssage Monitor > <b>Use</b> |                    |           |          |
| Cube Manager                                   | • Use                      | Application Messag | e Monitor |          |
| Application Engine                             | • Process                  |                    |           |          |
| Application Message Monitor                    |                            |                    |           |          |
| EDI Manager                                    |                            |                    |           |          |
| Maintain Security                              |                            |                    |           |          |
| Mass Change                                    |                            |                    |           |          |
| Process Monitor                                |                            |                    |           |          |
| Process Scheduler Manager                      |                            |                    |           |          |
| PS/nVision                                     |                            |                    |           |          |
| Report Manager                                 |                            |                    |           |          |
| Translate                                      |                            |                    |           |          |
| Utilities                                      |                            |                    |           |          |
| Workflow Administrator                         |                            |                    |           |          |
| Worklist                                       |                            |                    |           |          |

3 Click **Application Message Monitor**, **Use**, **Application Message Monitor**, and click the hyperlink. The **Application Message Monitor** page opens to the **Overview** tab.

| PEOPLE                 |                                                     |                    |                         |                            |                       | 1 A CO        |
|------------------------|-----------------------------------------------------|--------------------|-------------------------|----------------------------|-----------------------|---------------|
| Sol                    |                                                     |                    |                         | 🙆 Hom                      | e 🕜 Help              | Sign Oi       |
|                        | ools > <u>Application Mess</u><br>lessage Instances |                    |                         |                            | de Status 🔨 Querie    | •             |
| Message Criteri        | 2                                                   |                    |                         | anner Status - Nu          |                       |               |
| Publish Node:          | PSFT_EP                                             |                    | Last:                   | 1 Days                     | 🗾 🗌 Archive           | d             |
| Queue Type:            | Message Instance                                    | •                  | *Group By:              | Channel 💌                  |                       | Refresh       |
| hannel Name            | PPING NOTICE                                        | Error New<br>0 1   | Started Working<br>0 0  | g Done Retry<br>0 0        | Timeout Edited<br>0 0 | Canceled<br>0 |
|                        |                                                     | View All           | First 🖪 1 of 1 🕨        |                            |                       |               |
|                        |                                                     |                    |                         |                            |                       |               |
|                        |                                                     |                    |                         |                            |                       |               |
|                        |                                                     |                    |                         |                            |                       |               |
|                        |                                                     |                    |                         |                            |                       |               |
|                        |                                                     |                    |                         |                            |                       |               |
|                        |                                                     |                    |                         |                            |                       |               |
|                        | Next tab)                                           |                    |                         |                            |                       |               |
| erview   <u>Messaq</u> | e Instances   Pub Contr                             | acts   Sub Contrac | ts   Channel Status   ] | <u>Node Status   Queri</u> | es                    |               |

Figure 14 Application Message Monitor - Overview Tab

- 4 In the **Publish Node** box, click the **PSFT\_EP** message node.
- 5 Click **Refresh**, and the number of messages published for the selected grouping using the Create Test Message tool is indicated.
- 6 Click the link indicated by the number of messages in the New, Done, or Working column. The Message Instances tab appears, showing a summary of the published messages.

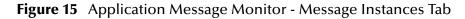

| PEOPLE.                           |                             |                       |                               |                         | AS)               |
|-----------------------------------|-----------------------------|-----------------------|-------------------------------|-------------------------|-------------------|
| 000-                              |                             |                       | 🙆 Home                        | 😮 Help                  | 😂 Sign Ou         |
| Overview / Me                     |                             |                       | Monitor<br>I Status Node Stat | us Queries              |                   |
| Message Criteria<br>Publish Node: | PSFT_EP                     | Last: 1               | Days 💌                        | C Archived              |                   |
| Channel Name:<br>Message Name:    |                             | Status:<br>*Order By: | New 💌<br>Publishing Node      | • • Asc                 | Refresh<br>C Desc |
| Publishing Node                   | Channel Pub ID              | Message               | Status                        | Time Stamp              |                   |
| PSFT_EP                           | ADVANCED_SHIPPING_NOTICE 14 | ADVANCED_SHIPPI       | NG_RECEIPT New                | 12/15/2000<br>2:56:26PM | Details           |
|                                   | View All                    | First 🗹 1 of 1 🕨      | Last                          |                         |                   |
|                                   |                             |                       |                               |                         |                   |
|                                   |                             |                       |                               |                         |                   |
|                                   |                             |                       |                               |                         |                   |
|                                   |                             |                       |                               |                         |                   |

7 Click the **Details** link to view properties of the XML message that was published.

Figure 16 Message Properties Tab

| ∫ Message P              | roperties 🏹 Message Errors 🍸 XML I          | Message Viewer       | Y Structured Message Viewer |          |          |          |        | -  |
|--------------------------|---------------------------------------------|----------------------|-----------------------------|----------|----------|----------|--------|----|
| Message Ir               | nstance Information                         |                      |                             |          | Actions  | Re       | fresh  |    |
| Pub Node:                | PSFT_EP                                     | Pub Process:         | PSAMD                       |          | Resubmit |          |        |    |
| Channel:                 | ADVANCED_SHIPPING_NOTICE                    | Time Stamp:          | 12/15/2000 2:56:26PM        | [        | Cancel   | 1        |        |    |
| Pub ID:                  | 14                                          | Publisher:           | VP1                         | ,<br>I   | Archive  | i        |        |    |
| Message:                 | ADVANCED_SHIPPING_RECEIPT                   | Status:              | New                         |          |          | ]        |        |    |
| Publication              | Contracts                                   |                      |                             | View All | First 💽  | 1 of 1 🕒 | Last   |    |
| <pre>     Actions </pre> | Information                                 |                      |                             |          |          |          |        |    |
| Subscriber               | Node                                        | Statu                | IS                          |          |          |          |        |    |
|                          |                                             |                      |                             |          |          |          |        |    |
| Contra - India           |                                             |                      |                             |          |          |          | ٦      |    |
| Subscriptio              | Information                                 |                      |                             | View All | First 🔳  | 1 of 1 🕑 | J Last |    |
| Actions<br>Subscription  |                                             | Stat                 |                             |          |          |          |        |    |
| Subscription             |                                             | 3101                 | us                          |          |          |          |        |    |
|                          |                                             |                      |                             |          |          |          |        |    |
| 📳 Save) (                | Return to Search                            |                      |                             |          |          |          |        |    |
|                          | perties   Message Errors   XML Messag       | ie Viewer I Structi  | ured Message Viewer         |          |          |          |        | •1 |
|                          | Personal Antipersonal Provide High Constant | in the second second |                             |          |          |          | ł      | ٢  |

8 Click the XML Message Viewer tab to review the message itself.

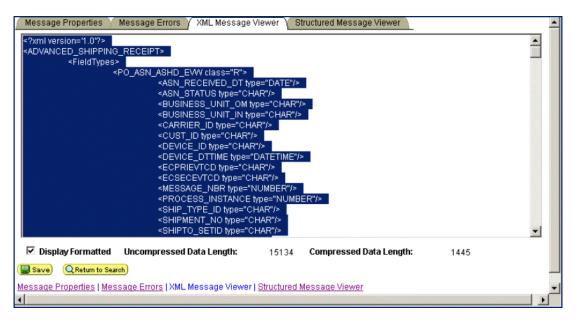

Figure 17 XML Message Viewer Tab

- 9 Select the entire XML message.
- **10** Copy it to the clipboard.
- 11 Paste the XML message into a text editor and save it, with a .xml extension, to a temporary location. Use the same naming convention used to name the Message Definition. This example shows that the XML Message ADVANCED\_SHIPPING\_RECEIPT was saved.

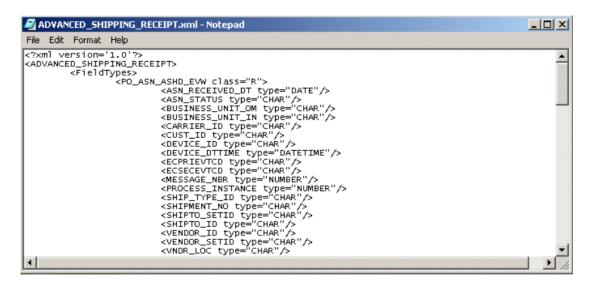

#### Figure 18 ADVANCED\_SHIPPING\_RECEIPT.xml

### 5.1.3 Generating a DTD for the XML File

The structure of the XML message now must be described in a DTD, from which an OTD is subsequently generated. PeopleSoft does not provide a DTD generation facility, but third-party utilities are available to accomplish this task.

A free, online DTD Generator utility is available at the following URL:

#### http://www.hitsw.com/Xmltools/

This utility is shown to illustrate the general procedure of DTD generation for the purposes of this User's Guide (see Figure 19 - Figure 20). SeeBeyond has no connection with, and does not support, this product.

Figure 19 Example DTD Generator (1)

| XML Tools and I                                                                 | Jtilities                                                              |
|---------------------------------------------------------------------------------|------------------------------------------------------------------------|
| Supply a file name and click the "Generate" button to system.                   | o display output in a browser page. Save the output to a file on your  |
| Please ensure that any file you supply below does r<br>entities or XML schemas. | not contain references to other local files such as DTDs, external     |
| DTD to XML Schema                                                               |                                                                        |
| DTD File:                                                                       | Browse Generate XML Schema                                             |
| UTU FIRE.                                                                       |                                                                        |
| XML Document to XML Schema                                                      |                                                                        |
| XML Document:                                                                   | Browse Generate XML Schema                                             |
| XML Document to DTD                                                             |                                                                        |
| XML Document:                                                                   | Browse Generate DTD                                                    |
| These conversion tools are based on work by Paul Tchistopolskii (               | www.pault.com) and use the SAXON DTDGenerator developed by Mohael Kay. |

- 1 Under XML Document to DTD, click Browse.
- 2 Locate the .xml file where you saved the XML Message, in this example,

c:\temp\ADVANCED\_SHIPPING\_RECEIPT.xml

3 Click **Open**. The **DTD Generator** page reappears with the path and file displayed in the **XML Document** box.

#### Figure 20 Example DTD Generator (2)

| XML Tools and I                                                                                                    | Jtilitie          | es        |                                              |  |  |  |
|----------------------------------------------------------------------------------------------------|-------------------|-----------|----------------------------------------------|--|--|--|
| Supply a file name and click the "Generate" button to<br>system.                                                                              | o display output  | in a bro  | wser page. Save the output to a file on your |  |  |  |
| Please ensure that any file you supply below does not contain references to other local files such as DTDs, external entities or XML schemas. |                   |           |                                              |  |  |  |
| DTD to XML Schema                                                                                                    |                   |           |                                              |  |  |  |
|                                                                                                    |                   |           |                                              |  |  |  |
| DTD File:                                                                                                    | Browse            | G         | enerate XML Schema                           |  |  |  |
| XML Document to XML Schema                                                                                                    |                   |           |                                              |  |  |  |
|                                                                                                    |                   |           |                                              |  |  |  |
| XML Document:                                                                                                    | Brow              | se        | Generate XML Schema                          |  |  |  |
| XML Document to DTD                                                                                                    |                   |           |                                              |  |  |  |
|                                                                                                    |                   |           |                                              |  |  |  |
| XML Document: ADVANCED_SHIPPING_RECEIF                                                                                                    | PT.xml Brow       | se        | Generate DTD                                 |  |  |  |
|                                                                                                    |                   |           |                                              |  |  |  |
| These conversion tools are based on work by Paul Tchistopolskii (w                                                                            | ww.pault.com) and | use the S | AXON DTDGenerator developed by Michael Kay.  |  |  |  |

4 Click **Generate DTD** to generate the DTD. The DTD appears as shown below.

#### Figure 21 Resulting DTD

| Processing: C:\temp\ADVANCED SHIPPING RECEIPT.xml             |
|---------------------------------------------------------------|
| ELEMENT ADDRESS1 EMPTY                                        |
| ATTLIST ADDRESS1 type NMTOKEN #IMPLIED                        |
| Children monthood offe mitorian water and b                   |
| ELEMENT ADDRESS2 EMPTY                                        |
| ATTLIST ADDRESS2 type NMTOKEN #IMPLIED                        |
|                                                               |
| ELEMENT ADDRESS3 EMPTY                                        |
| ATTLIST ADDRESS3 type NMTOKEN #IMPLIED                        |
|                                                               |
| ELEMENT ADDRESS4 EMPTY                                        |
| ATTLIST ADDRESS4 type NMTOKEN #IMPLIED                        |
|                                                               |
| $ELEMENT ADVANCED_SHIPPING_RECEIPT ( FieldTypes, MsgData ) >$ |
|                                                               |
| ELEMENT ASN_DEFAULT_KEY EMPTY                                 |
| ATTLIST ASN_DEFAULT_KEY type NMTOKEN #IMPLIED                 |
|                                                               |
| ELEMENT ASN_DESCR EMPTY                                       |
| ATTLIST ASN_DESCR type NMTOKEN #IMPLIED                       |

- 5 Select only the DTD-related information (usually all information except the first line).
- 6 Copy it to the clipboard.
- 7 Paste the text into a text editor and save it, with a .dtd extension, to a temporary location. Use the same naming convention used to name the message definition (in the example, ADVANCED\_SHIPPING\_RECEIPT).

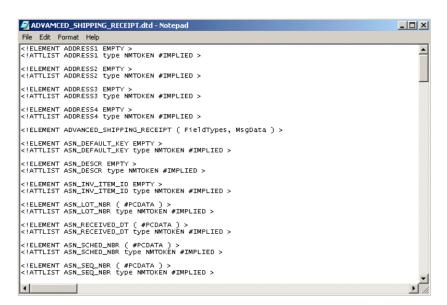

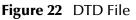

You can now use the DTD to create the PeopleSoft OTD using the DTD OTD wizard in the Enterprise Designer as described in the section below.

### 5.2 Creating OTDs

For the business logic for PeopleSoft Business Processes and Collaborations, you use DTDs generated from PeopleSoft as described in the section above. You then create a DTD OTD with the DTD OTD wizard in the Enterprise Designer. For information about creating DTD OTDs, refer to the *eGate Integrator User's Guide*.

The PeopleSoft eWay provides a PeopleSoft DTD in the zip file for the sample Projects for your review. For information about locating the sample Project file, refer to **"Locating the Sample Projects" on page 70**. The DTDs can be found in the file **DTD\_and\_Data\_Files.zip**.

## 5.3 OTD Methods and Business Process Operations

For eGate Collaborations, the PeopleSoft eWay provides the *sendMessage()* method. For eInsight Business Processes, the *sendMessage* and *ProcessRequest* operations are available. This section describes the method and operations. The PeopleSoft eWay provides the following methods:

### sendMessage() method

#### Syntax

sendMessage()

#### Description

Used in outbound Collaborations to send a message to the PeopleSoft client via HTTP.

#### Parameters

None.

#### **Return Value**

None.

#### Throws

PSoftHttpApplicationException

### sendMessage Operation

#### Description

Used in outbound Business Processes to send a message to the PeopleSoft client via HTTP.

#### Input and Output

| eInsight Operation | Input      | Output    |  |  |
|--------------------|------------|-----------|--|--|
| sendMessage        | webRequest | webResult |  |  |

#### processRequest Operation

#### Description

Used in inbound Business Processes to process a message received from the PeopleSoft server via HTTP.

#### Input and Output

| elnsight Operation | Input | Output     |  |
|--------------------|-------|------------|--|
| processRequest     | n/a   | webRequest |  |

# 5.4 Building PeopleSoft Business Logic with elnsight

This section describes how to build the PeopleSoft HTTP business logic with eInsight in the following sections:

- Adding Business Processes on page 39
- Using Business Process Operations on page 39

To see an example of PeopleSoft Business Processes and Connectivity Maps, review the **PS\_HTTP\_BPEL** or **PS\_JMS\_BPEL** sample Projects as described in "Working with **PeopleSoft Sample Projects**" on page 69.

For information about JMS Business Processes, refer to the *eGate Integrator JMS Reference Guide*.

### 5.4.1 Adding Business Processes

#### To add Business Processes

• In the **Project Explorer** tab of the Enterprise Designer, right-click the Project for which you intend to create a Business Process, click **New**, and then **Business Process**.

### 5.4.2 Using Business Process Operations

#### To use Business Processes operations

1 In the **Project Explorer** tab of the Enterprise Designer, expand the **SeeBeyond**, **eWays**, PS**oftHTTP**, and **PSoftHTTPServer** folders in the **Project Explorer** tab.

The **PSoftHTTP** folder shows the operations available for the outbound PeopleSoft eWay (*sendMessage*).

The **PSoftHTTPServer** folder shows the operation available for the inbound PeopleSoft eWay (*processRequest*).

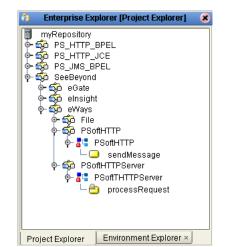

#### Figure 23 PeopleSoft Business Process Operations

2 To use an operation in a Business Process, drag the operation to the Business Process Designer canvas.

To see an example of Business Processes that use these operations, refer to the eInsight HTTP sample Project in **"Working With the eInsight HTTP Sample Project" on** page 71.

# 5.5 Building PeopleSoft Business Logic with eGate

This section describes how to build the PeopleSoft HTTP Collaborations in the following sections:

- Building Collaborations on page 40
- Adding Connectivity Maps on page 41
- Using the sendMessage() Method on page 41

To see an example of PeopleSoft Collaborations and Connectivity Maps, review the **PS\_HTTP\_JCE** or **PS\_JMS\_JCE** sample Projects as described in **"Working with PeopleSoft Sample Projects" on page 69**.

For information about JMS Collaborations, refer to the *eGate Integrator JMS Reference Guide*.

### 5.5.1 Building Collaborations

After you have built the OTDs as described in **"Creating OTDs" on page 37**, you are ready to build Collaboration Definitions.

#### To build Collaborations

1 In the **Project Explorer** tab of the Enterprise Designer, right-click the Project, click **New**, and then **Collaboration Definition** (Java).

- 2 Complete the **Collaboration Definition** wizard. For details about this wizard, refer to the *eGate Integrator User's Guide*.
- 3 In the **Collaboration Editor** window, create the source code and the data mappings for the Collaboration. For details, refer to the *eGate Integrator User's Guide*. For information about OTD methods, refer to **"OTD Methods and Business Process Operations" on page 38**.

### 5.5.2 Adding Connectivity Maps

To add Connectivity Maps

 In the Project Explorer tab of the Enterprise Designer, right-click the Project for which you intend to create a Connectivity Map, click New, and then Connectivity Map.

To add the PeopleSoft HTTP inbound and outbound eWays, refer to "Adding HTTP PeopleSoft eWays to Connectivity Maps" on page 17.

### 5.5.3 Using the sendMessage() Method

To use the sendMessage() method

1 In the Business Rules toolbar of the Java Collaboration Rules Editor, populate the message by copying the input to the XML message as shown below.

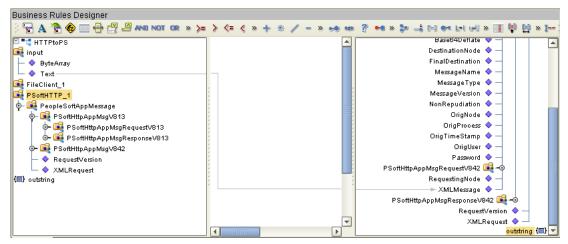

Figure 24 Populating the XML Message

- 2 Right-click the outbound PeopleSoft OTD and click **Select a method to call**. A list of methods appears.
- 3 Click **sendMessage()**. The **sendMessage()** box appears.

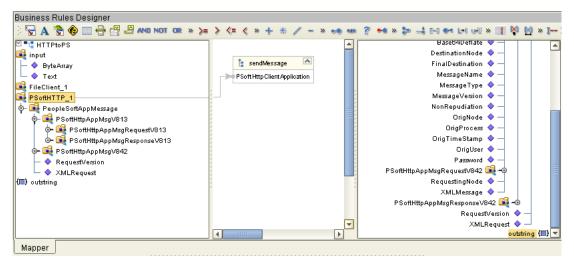

#### Figure 25 Calling the sendMessage Method

# 5.6 Completing the Project

The procedure below provides a quick overview of the remaining steps to complete PeopleSoft Projects:

#### To complete the Project

- 1 Configure the logical properties of the eWay as described in **"Configuring Logical eWay Properties" on page 18**.
- 2 Create an eGate Environment and add the PeopleSoft eWay as described in "Adding PeopleSoft eWays to Environments" on page 21.
- 3 Configure the physical properties of the eWay as described in **"Configuring Physical eWay Properties" on page 21**.
- 4 Configure the other components in the Environment. For an example, refer to "Creating the eGate HTTP Sample Environment" on page 81.
- 5 Create and activate the Deployment Profile as described in the *eGate Integrator User's Guide*. For an example, refer to "Creating the eGate HTTP Sample Deployment Profile" on page 83.

### Chapter 6

# **Configuring the PeopleSoft Server for ICAN Projects**

For the PeopleSoft eWay to communicate with PeopleSoft servers, the PeopleSoft Integration Gateway must be configured for eGate posting as described in this chapter.

In This Chapter

- Overview on page 43
- Configuring PeopleTools 8.42 on page 44
- Configuring PeopleTools 8.13 on page 59

### 6.1 **Overview**

For eGate to post and receive messages from PeopleSoft, you must configure the PeopleSoft server. The configurations are different for PeopleTools 8.13 versus 8.42. For PeopleTools 8.42, there are also different configurations depending on whether the ICAN Project uses JMS, HTTP, or both. The following table summarizes the configurations.

| Version          | JMS                                                                           | нттр                                                                                                    |
|------------------|-------------------------------------------------------------------------------|----------------------------------------------------------------------------------------------------|
| PeopleTools 8.42 | Source node<br>Target node<br>.bindings file<br>IntegrationGateway.properties | Source node<br>Target node<br>HTTP listening connector<br>HTTP publication handler                                                                                 |
| PeopleTools 8.13 | n/a                                                                           | PeopleSoft message node<br>HTTP message node<br>Message channel inbound<br>Message channel outbound<br>PeopleSoft subscription handler<br>HTTP publication handler |

#### Table 4

The sections below describe how to configure PeopleSoft servers to communicate with ICAN using PeopleTools 8.42 as well as 8.13. Information about the PeopleSoft server can be found in the PeopleBooks documentation provided by PeopleSoft.

# 6.2 **Configuring PeopleTools 8.42**

This section describes how to configure PeopleTools 8.42 to integrate with eGate Integrator. When you use this version of PeopleTools, you can create ICAN Projects that use inbound and outbound JMS data flows, and inbound HTTP data flows. Inbound HTTP data flows are only supported when you use eInsight together with eGate.

## 6.2.1 Configuring PeopleSoft for eGate Posting

### **Creating Source Nodes to Receive eGate Posts**

The procedure below describes how to set up the PeopleSoft node to receive eGate posts.

#### To source PeopleSoft nodes to receive eGate posts

- 1 Log into the PeopleSoft server.
- 2 Follow the PeopleSoft documentation to create a new node and configure it as shown in the figure below.

| PeopleSoft.                                                                                        | Home Worklist Add to Favorites Sign out                                                                                                   |
|----------------------------------------------------------------------------------------------------|----------------------------------------------------------------------------------------------------|
| Menu<br>FDM<br>D Government Resource<br>Directory<br>D Background Processes                        | New Window   Help     Node Info Contact / Notes Y Properties Y Connectors Y Transactions Y Portal Content                                 |
| <ul> <li>Vorklist</li> <li>Tree Manager</li> <li>Reporting Tools</li> </ul>                        | Node Name: DMT2_SOURCENODE                                                                                                    |
| <ul> <li>✓ PeopleTools</li> <li>➢ Security</li> <li>➢ Utilities</li> </ul>                         | BOURCENODE for egate http post     Copy                                                                                                   |
| <ul> <li>▷ Workflow</li> <li>▷ Portal</li> <li>▷ Search Engine</li> </ul>                          | Company ID:  Rename    'Node Type:  PIA      PIA      Company ID:      Company ID:      Rename      Company ID:      PIA      Company ID: |
| ▷ Personalization ▷ Process Scheduler ▷ Cube Manager                                               | *Routing Type: Implicit  Cocal Node Cocal Node Cocal Node                                                                                 |
| Application Engine     Integration Broker     Monitor                                              | *Authentication Option: None 🔽 🔽 Non-Repudiation                                                                                          |
| <ul> <li>Utilities</li> <li>Node Definitions</li> </ul>                                            | Hub Node:                                                                                                    |
| <ul> <li><u>Gateways</u></li> <li><u>Relationships</u></li> <li><u>Codeset Groups</u></li> </ul>   | Master Node: Q                                                                                                    |
| <ul> <li><u>Codesets</u></li> <li><u>Codeset Values</u></li> <li>MultiChannel Framework</li> </ul> | Code Set Group Name:                                                                                                    |
| <ul> <li>Archive Data</li> <li>Translations</li> <li>EDI Manager</li> </ul>                        | Node Info   <u>Contact / Notes   Properties   Connectors   Transactions   Portal Content</u>                                              |

Figure 26 Adding the Node to Receive eGate Posts

3 Add a transaction for the eGate post using your own naming convention and configure it as shown below.

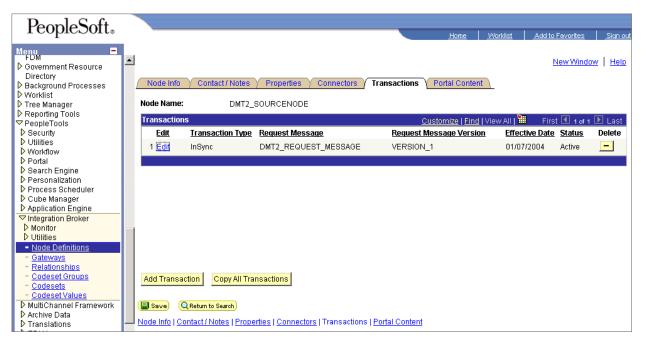

Figure 27 Adding the Transaction to Receive eGate Posts

4 Click **Edit**. The **Transaction Detail** tab appears. Configure the transaction as shown in the figure below.

| Menu       Image: Noise Section Detail       Messages         Pome       Vorklist       Add to Favorites       Sign out         Pome       Vorklist       Add to Favorites       Sign out         Pome       Vorklist       New Window       Help.         Directory       Background Processes       Node Name:       DMT2_SOURCENODE         PropleTools       Security       Outlities       Irransaction Detail         PeopleTools       Security       Effective Date:       01/07/2004       "Status: Active         Protal       Search Engine       Personalization       DMT2_REQUEST_MESSAGE                                                                                                    |
|----------------------------------------------------------------------------------------------------|
| Menu       Image in the indication of the indication of the in              |
| Image: Second Processes       Image: Second Processes         Worklist       Transaction Detail         Messages       Mode Name: DMT2_SOURCENODE         PrepoleTools       Security         Utilities       Office Date: Office Date: Office Da                                                                                                    |
| Image: Second Processes       Image: Second Processes         Worklist       Transaction Detail         Messages       Mode Name: DMT2_SOURCENODE         PrepoleTools       Security         Utilities       Office Date: Office Date: Office Da                                                                                                    |
| Covernment Resource         Directory         Background Processes         Worklist         Transaction Detail         Messages         Worklist         Tree Manager         Preporting Tools         People Tools         Security         Utilities         Vorkflow         Protal         Search Engine         Personalization         Personalization         Detail         Message:         DMT2_REQUEST_MESSAGE                                                                                                    |
| Background Processes       / Transaction Detail         Worklist       Node Name:         Tree Manager       DMT2_SOURCENODE         Reporting Tools       Transaction Detail         PeopleTools       Effective Date:         Otilities       Effective Date:         Worklow       Transaction Type:         Potal       Personalization         Personalization       Request Message:         DMT2_REQUEST_MESSAGE                                                                                                    |
| Workflow     Transaction Type:     InSync       Personalization     Request Message:     DMT2_REQUEST_MESSAGE                                                                                                    |
| Node Name:     DMT2_SOURCENODE       Reporting Tools     Transaction Detail       PeopleTools     Effective Date:     01/07/2004       Vertrain     Effective Date:     01/07/2004       Vertrain     Transaction Type:     InSync       Personalization     Request Message:     DMT2_REQUEST_MESSAGE                                                                                                    |
| Containing Tools     Transaction Detail       PeopleTools     Transaction Detail       D Security     Effective Date:       0 Workflow     Transaction Type:       In Sync       Personalization       Personalization                                                                                                    |
| PropleTools     Transaction Detail       D Security     Effective Date:     01/07/2004 "Status: Active       D Workflow     Transaction Type:     InSync       D Search Engine     Request Message:     DMT2_REQUEST_MESSAGE                                                                                                    |
| D Security       Effective Date:       01/07/2004 *Status: Active         D Workflow       Transaction Type:       InSync         D Search Engine       Request Message:       DMT2_REQUEST_MESSAGE                                                                                                    |
| D Utilities     Effective Date:     01/07/2004     *Status:     Active       D Workflow     Transaction Type:     InSync       D Search Engine     Request Message:     DMT2_REQUEST_MESSAGE                                                                                                    |
| D Workflow     Image: Constraint of the section Type: Constraint of the section Type: Constraint of |
| Search Engine     Personalization     Request Message: DMT2_REQUEST_MESSAGE                                                                                                    |
| D Personalization                                                                                                    |
| P Personalization                                                                                                    |
|                                                                                                    |
| P Process Scheduler Request Message Version: VERSION_1                                                                                                    |
| D Cube Manager                                                                                                    |
| Application Engine     Operride Connector                                                                                                    |
| ✓ Integration Broker     Override Connector     Override Connector                                                                                                    |
|                                                                                                    |
| - Node Definitions                                                                                                    |
| - Gateways                                                                                                    |
| Relationships Comment:                                                                                                    |
| Codeset Groups                                                                                                    |
| - Codesets Return to Transaction List                                                                                                    |
| - Codeset Values                                                                                                    |
| Discrete Data Participanel Framework                                                                                                    |
|                                                                                                    |
| Translations     Transaction Detail   <u>Messages</u> DEDI Manager                                                                                                    |

Figure 28 Configuring the Transaction to Receive eGate Posts

5 Click **Messages**. The **Messages** tab displays. Configure the messages for the eGate post as shown in the figure below.

| PeopleSoft.                                   |                                     |                                                   |
|-----------------------------------------------|-------------------------------------|---------------------------------------------------|
| 1                                             |                                     | Home Worklist Add to Favorites Sign out           |
| Menu =                                        |                                     | New Window   Help                                 |
| ▶ Government Resource                         |                                     |                                                   |
| Directory Background Processes                | Transaction Detail                  | Messages                                          |
| V Worklist                                    |                                     |                                                   |
| Tree Manager                                  | Node Name:                          | DMT2 SOURCENODE                                   |
| Reporting Tools                               |                                     | Bm12_00010E110BE                                  |
| ✓ PeopleTools                                 | Transaction Messag                  | ages <u>Find</u>   View All First 🚺 1 of 1 🕨 Last |
| ▷ Security                                    |                                     |                                                   |
| ▶ Utilities                                   | Effective Date:                     | 01/07/2004 Status: Active                         |
| Vorkflow                                      |                                     |                                                   |
| D Portal                                      | Transaction Type:                   | e: InSync 🗌 Log Message Detail?                   |
| Search Engine                                 | Request Message                     |                                                   |
| Personalization                               | Request message                     | <u></u>                                           |
| Process Scheduler                             | Name:                               | DMT2_REQUEST_MESSAGE Version: VERSION_1           |
| Cube Manager                                  |                                     |                                                   |
| V Application Engine                          | External Name:                      |                                                   |
| > Megration Broker                            |                                     |                                                   |
| D Utilities                                   | Response Messag                     | ge                                                |
| <ul> <li>Node Definitions</li> </ul>          |                                     | DMT2_RESPONSE_MESSAGE Q Version: VERSION_1 Q      |
| - Gateways                                    | Name:                               | DMT2_RESPONSE_MESSAGE Q Version: VERSION_1        |
| - Relationships                               | External Name:                      |                                                   |
| - Codeset Groups                              | External Name.                      | I                                                 |
| - Codesets                                    |                                     |                                                   |
| <ul> <li><u>Codeset Values</u></li> </ul>     |                                     | Return to Transaction List                        |
| MultiChannel Framework                        |                                     |                                                   |
|                                               | 🔚 Save                              |                                                   |
|                                               | Transaction Detail I Me             | Aessages                                          |
| Archive Data     Translations     EDI Manager | (E Save)<br>Transaction Detail   Me | Messages                                          |

#### Figure 29 Configuring the Messages to Receive eGate Posts

### Activating Message Channels to Receive eGate Posts

Each channel must be defined and activated before the eWay can post any data. The procedure below describes how to activate the message channels for subscription to the PeopleSoft eWay.

#### To activate message channels to receive eGate HTTP posts

- 1 In the PeopleSoft Application Designer, create a channel. You do not need to change the default properties.
- 2 Create the request and response message definitions.

These message do not require PeopleCode.

- 3 Click **Message Properties**. The **Message Properties** tab appears.
- 4 Select the **Active** option and click **OK**.

| Status                                            | Non-Repudiation Validate Structure |
|---------------------------------------------------|------------------------------------|
| Message <u>C</u> hannel:                          | DMT2_CHANNEL                       |
| Default Version:                                  | VERSION_1                          |
| Page<br>Me <u>n</u> u Name:                       | <u></u>                            |
| <ul> <li>Use Message</li> <li>Use Page</li> </ul> | Monitor Dialog                     |
| Bar Name:                                         |                                    |
| Item Name:                                        |                                    |
| Page Na <u>m</u> e:                               |                                    |
| Action:                                           | Add 💌                              |
|                                                   |                                    |

#### Figure 30 Activating Message Channels

### Creating Target Nodes to Post to eGate via HTTP

The procedure below describes how to create and configure PeopleSoft nodes to post to eGate via HTTP.

#### To create target nodes to post to eGate via HTTP

1 Follow the PeopleSoft documentation to create a new node using your own naming convention and configure it as follows:

| PeopleSoft.                                                 |                                                                                       |              |
|-------------------------------------------------------------|---------------------------------------------------------------------------------------|--------------|
|                                                             | Home Worklist Add to Favorites Sign                                                   | <u>h out</u> |
| Menu 🗖                                                      |                                                                                       |              |
| Tree Manager                                                | New Window   He                                                                       | <u>elp</u>   |
| ▶ Reporting Tools                                           |                                                                                       |              |
| ✓ PeopleTools                                               | Node Info 👌 Contact / Notes 🌾 Properties 🧳 Connectors 🏹 Transactions 🌾 Portal Content | L            |
| D Security D Utilities                                      |                                                                                       |              |
| Vorkflow                                                    | Node Name: RC_TARGETNODE                                                              |              |
| ▶ Portal                                                    |                                                                                       |              |
| Search Engine                                               | *Description: RC_TARGETNODE Copy                                                      |              |
| Personalization                                             |                                                                                       |              |
| Process Scheduler                                           | Company ID: Rename                                                                    |              |
| Cube Manager Application Engine                             | *Node Type: PIA V Bother Node Delete                                                  |              |
| ✓ Integration Broker                                        |                                                                                       |              |
| Monitor                                                     | *Routing Type: Implicit 🔽 🗌 Local Node                                                |              |
| D Utilities                                                 | Default Local Node                                                                    |              |
| <ul> <li><u>Node Definitions</u></li> </ul>                 | *Authentication Option: None 🔽 🗖 Non-Repudiation                                      |              |
| - <u>Gateways</u>                                           |                                                                                       |              |
| <ul> <li>Relationships</li> <li>Codeset Groups</li> </ul>   |                                                                                       |              |
| - Codesets                                                  |                                                                                       |              |
| - Codeset Values                                            | Hub Node:                                                                             |              |
| MultiChannel Framework                                      | Master Node:                                                                          |              |
| Archive Data                                                |                                                                                       |              |
| Translations                                                | Image Name:                                                                           |              |
| EDI Manager Mass Changes                                    | Code Set Group Name:                                                                  |              |
| - Change My Password                                        | B save) (Q Return to Search)                                                          |              |
| - My Personalizations                                       |                                                                                       |              |
| <ul> <li>My System Profile</li> <li>My Distances</li> </ul> | Node Info   Contact / Notes   Properties   Connectors   Transactions   Portal Content |              |

Figure 31 Creating Nodes to Post to eGate

2 Select the target connector ID, and enter the values shown below.

| PeopleSoft.                                                      |                                                                                              |
|------------------------------------------------------------------|----------------------------------------------------------------------------------------------|
| reopieconte                                                      | Home Worklist Add to Favorites Sign out                                                      |
| Menu -                                                           | New Window   Help                                                                            |
| Worklist                                                         | New Window   Help                                                                            |
| Tree Manager                                                     |                                                                                              |
| Reporting Tools                                                  | <u>Node Info</u> Y Contact / Notes Y Properties Y Connectors Y Transactions Y Portal Content |
| PeopleTools                                                      |                                                                                              |
| <ul> <li>Recurity</li> </ul>                                     | Node Name: DMT2_TARGETNODE                                                                   |
| Utilities                                                        |                                                                                              |
| Vorkflow                                                         |                                                                                              |
| Portal                                                           | Gateway ID: LOCAL 9                                                                          |
| Search Engine                                                    |                                                                                              |
| Personalization                                                  | Connector ID:                                                                                |
| Process Scheduler                                                |                                                                                              |
| Cube Manager                                                     | Properties Customize   Find   View All   🚟 First 🗹 1-3 of 3 🕨 Last                           |
| Application Engine                                               | Properties Data Type / Description                                                           |
| Integration Broker                                               | *Property ID *Property Name Required Value                                                   |
| D Monitor                                                        |                                                                                              |
| D Utilities                                                      | 1 HEADER 🔍 sendUncompress 🔍 🗹 Y 🔍 🕂 –                                                        |
| <ul> <li><u>Node Definitions</u></li> </ul>                      | 2 HTTPPROPERTY Q Method Q 🔽 POST Q + -                                                       |
| - <u>Gateways</u>                                                |                                                                                              |
| <ul> <li><u>Relationships</u></li> <li>Codeset Groups</li> </ul> | 3 PRIMARYURL Q URL Q M http://portal-eway:18004/Deploy Q + -                                 |
| - Codesets                                                       |                                                                                              |
| - Codeset Values                                                 |                                                                                              |
| MultiChannel Framework                                           |                                                                                              |
| Archive Data                                                     |                                                                                              |
| ▶ Translations                                                   |                                                                                              |
| EDI Manager                                                      | 🕞 Save) 📿 Return to Search                                                                   |
| ▶ Mass Changes                                                   | Node Info   Contact / Notes   Properties   Connectors   Transactions   Portal Content        |
| <ul> <li><u>Change My Password</u></li> </ul>                    | roue me ( contact / rotes ) - ropentes ( connectors ) - ransactions ( Fonal Content          |

Figure 32 Configuring the Connector to Post to eGate via HTTP

\*\*Use the following format for the PRIMARYURL property:
http://localhost:portno/Deployment1\_servlet/PeopleSoftHTTPServereWay

This property must match the logical. eWay Servlet-url property defined in the Enterprise Designer as described in **"Specifying the Servlet URL" on page 20**. The port number must match the port number default web server port number specified in the Integration Server properties in the Enterprise Designer, and the Deployment Profile is the name of the Project's Deployment Profile defined in the Enterprise Designer. The Deployment Profile name must be followed by **\_servlet**.

3 Configure the transaction as follows:

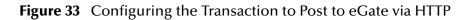

| PeopleSoft.                                                                      |             |                    |                       | Home                      | Worklist          | Add to Favor  | <u>ites Sign out</u> |
|----------------------------------------------------------------------------------|-------------|--------------------|-----------------------|---------------------------|-------------------|---------------|----------------------|
| Menu    Background Processes  Worklist                                           |             |                    |                       |                           |                   | <u>New V</u>  | Vindow   Help        |
| Tree Manager                                                                     | Node Info   | Contact / Notes    | Properties Connectors | Transactions V Portal Con | ent               |               |                      |
| <ul> <li>▶ Reporting Tools</li> <li>▼ PeopleTools</li> <li>▶ Security</li> </ul> | Node Name:  | DMT2_              | TARGETNODE            |                           |                   |               |                      |
| D Utilities D Workflow                                                           | Transaction | s                  |                       | <u>Customize   Fi</u>     | nd   View All   🖥 | 🗉 🛛 First 🗹   | 1 of 1 💽 Last        |
| Portal                                                                           | Edit        | Transaction Type   | Request Message       | Request Message Ver       |                   | tive Date Sta | <u>tus</u> Delete    |
| Search Engine                                                                    | 1 Edit      | OutSync            | DMT2_REQUEST_MESSAGE  | VERSION_1                 | 01/0              | 6/2004 Acti   | ve 🗕                 |
| Personalization Process Scheduler                                                |             |                    |                       |                           |                   |               |                      |
| Cube Manager                                                                     |             |                    |                       |                           |                   |               |                      |
| Application Engine                                                               |             |                    |                       |                           |                   |               |                      |
| ✓ Integration Broker                                                             |             |                    |                       |                           |                   |               |                      |
| Monitor ↓ Utilities                                                              |             |                    |                       |                           |                   |               |                      |
| - Node Definitions                                                               |             |                    |                       |                           |                   |               |                      |
| - Gateways                                                                       |             |                    |                       |                           |                   |               |                      |
| - Relationships                                                                  |             |                    |                       |                           |                   |               |                      |
| <ul> <li><u>Codeset Groups</u></li> <li>Codesets</li> </ul>                      |             |                    |                       |                           |                   |               |                      |
| - Codeset Values                                                                 |             |                    |                       |                           |                   |               |                      |
| MultiChannel Framework                                                           | Add Transad | ction Copy All Tra | nsactions             |                           |                   |               |                      |

#### 4 Click Edit.

Figure 34 Configuring the Transaction Detail to Post to eGate via HTTP

| PeopleSoft.                                                                                                    |                                                                               |           |
|----------------------------------------------------------------------------------------------------|-------------------------------------------------------------------------------|-----------|
| reobieoon                                                                                                    | Home Worklist Add to Favorites Sign                                           | out       |
| Menu  D Background Processes Worklist Tree Manager                                                             | New Window   He                                                               | <u>ql</u> |
| ▶ Reporting Tools ▼ PeopleTools ▶ Security                                                                     | / Transaction Detail     Messages       Node Name:     DMT2_TARGETNODE        |           |
| D Utilities<br>D Workflow<br>D Portal<br>D Search Engine                                                       | Effective Date:     01/06/2004     *Status:     Active                        |           |
| <ul> <li>Personalization</li> <li>Process Scheduler</li> <li>Cube Manager</li> </ul>                           | Transaction Type:     OutSync       Request Message:     DMT2_REQUEST_MESSAGE |           |
| <ul> <li>▶ Application Engine</li> <li>▼ Integration Broker</li> <li>▶ Monitor</li> <li>▶ Utilities</li> </ul> | Request Message Version:     VERSION_1       Routing Type:     Implicit       |           |
| <ul> <li><u>Node Definitions</u></li> <li><u>Gateways</u></li> <li><u>Relationships</u></li> </ul>             | Override Connector                                                            |           |
| - <u>Codeset Groups</u> - <u>Codesets</u> - <u>Codeset Values</u> MultiChannel Framework                       | Comment:                                                                      |           |
| Archive Data                                                                                                   | Return to Transaction List                                                    |           |

5 Click Messages. The Messages tab displays.

| DeeploSoft                                                                                  |                      |                      |              |             |               |                   |                 |
|---------------------------------------------------------------------------------------------|----------------------|----------------------|--------------|-------------|---------------|-------------------|-----------------|
| PeopleSoft <sub>*</sub>                                                                     |                      |                      |              | <u>Home</u> | Worklist      | Add to Favorites  | <u>Sign out</u> |
| Menu  Background Processes Worklist Tree Manager Reporting Tools PeopleTools Security       | Transaction Detail / | Messages             |              |             |               | <u>New Window</u> | <u>Help</u>     |
| ▶ Utilities                                                                                 | Transaction Messag   | es                   | F            | ind   View  | All Fire      | st 🖪 1 of 1 🕨 L   | ast             |
| D Workflow<br>D Portal<br>D Search Engine                                                   | Effective Date:      |                      | ⊥<br>Status: | Active      |               |                   |                 |
| Personalization Process Scheduler                                                           | Transaction Type:    | OutSync              |              | 🗆 Log I     | Message C     | )etail?           |                 |
| Cube Manager Application Engine                                                             | Request Message      |                      |              |             |               |                   |                 |
| ✓ Integration Broker ♦ Monitor                                                              | Name:                | DMT2_REQUEST_MESSAG  | E            | Version:    | VERSION       | I_1               |                 |
| D ∪tilities                                                                                 | External Name:       |                      |              |             |               |                   |                 |
| <ul> <li><u>Node Definitions</u></li> <li><u>Gateways</u></li> <li>Relationships</li> </ul> | Response Message     |                      |              |             |               |                   |                 |
| - Codeset Groups<br>- Codesets                                                              | Name:                | DMT2_RESPONSE_MESSAG | GE 🔍         | Version:    | VERSION       | _1                | 2               |
| - Codeset Values                                                                            | External Name:       |                      |              |             |               |                   |                 |
| ▶ MultiChannel Framework ▶ Archive Data ▶ Translations                                      |                      |                      |              |             | <u>Return</u> | to Transaction Li | <u>st</u>       |

**Figure 35** Configuring the Messages to Post to eGate via HTTP

### Creating Target Nodes to Post to eGate via JMS

After creating the source node in PeopleTools, follow the procedure below to create the JMS target node.

#### To create the target Node to post to eGate via JMS

1 Follow the PeopleSoft documentation to create a new node using your own naming convention and configure it as follows:

| PeopleSoft.                                                                                                    | Home   Worklist   Add to Favorites   Sign out                                                                                                    |
|----------------------------------------------------------------------------------------------------|----------------------------------------------------------------------------------------------------|
| Menu     ■       ▷ Tree Manager     ▷ Reporting Tools       ▷ PeopleTools     ▷ Security       ▷ Utilities     ▷ Workflow                                                                                                    | New Window   Help     Node Info \Contact / Notes \Properties \Connectors \Transactions \Portal Content Node Name: RC_TARGETNODE                                                                                                    |
| Portal      Search Engine      Personalization      Process Scheduler      Cube Manager      Application Engine      Integration Broker      Monitor      Utilities      Node Definitions      Gateways      Relationships                          | "Description:       RC_TARGETNODE       Copy         Company ID:       Rename         "Node Type:       PIA       Active Node         "Routing Type:       Implicit       Local Node         "Authentication Option:       None       Non-Repudiation |
| - <u>Codeset Groups</u> - <u>Codesets</u> - <u>Codeset Values</u> MultiChannel Framework     Archive Data     Translations     EDI Manager     Mass Changes     - <u>Change My Password</u> - <u>My Personalizations</u> - <u>My System Profile</u> | Hub Node:       Q         Master Node:       Q         Image Name:       Q         Code Set Group Name:       Q         E Save       Q Return to Search         Node Info   Contact / Notes   Properties   Connectors   Transactions   Portal Content |

Figure 36 Creating Nodes to Post to eGate via JMS

2 Select the target connector ID, and enter the values shown below.

| PeopleSoft.                                                        |                   |                          |                       |                                                                                                    |                             |
|--------------------------------------------------------------------|-------------------|--------------------------|-----------------------|----------------------------------------------------------------------------------------------------|-----------------------------|
|                                                                    |                   |                          |                       | Home Worklist Add to                                                                                            | <u>Favorites   Sign out</u> |
| Menu -                                                             |                   |                          | <u> </u>              |                                                                                                    |                             |
| Data Exchanges                                                     | Node Info 🗸 Conta | act / Notes 🍸 Properties | Connect               | ors $\langle$ Transactions $\rangle$ Portal                                                                     | Content )                   |
| Set Up Financials/Supply<br>Obtain                                 | Node Name:        | RC TARGETNODE            |                       |                                                                                                    |                             |
| Chain Define Integration Rules                                     | HOUG Hame.        | RC_IAROEINODE            |                       |                                                                                                    |                             |
| FDM                                                                |                   |                          |                       |                                                                                                    |                             |
| Government Resource                                                | Gateway ID:       | LOCAL                    |                       | <u>a</u>                                                                                                    |                             |
| Directory                                                          | -                 | ,<br>JMSTARGET           |                       | Q                                                                                                    |                             |
| Background Processes Worklist                                      | Connector ID:     | pMOTAROET                |                       | <u> </u>                                                                                                    |                             |
| Vivorkiisi<br>Tree Manader                                         | Properties        |                          |                       | and the second of States and the second second second second second second second second second second second s | 3 of 13 💽 Last              |
| Reporting Tools                                                    |                   | Type / Description )     | <u>ustomize   Fir</u> | nd   View 4   🔠 🔋 First 💽 143                                                                                   | sof13 Ler Last              |
| ✓ PeopleTools                                                      | r • •             |                          |                       |                                                                                                    |                             |
| ▷ Security ▷ Utilities                                             | *Property ID      | *Property Name           | Required              |                                                                                                    |                             |
| ✓ Ountries ✓ Workflow                                              | 1 HEADER          | SendUncompress           | Q 🔽                   | Y                                                                                                    | Q <u>+</u> _                |
| ▶ Portal                                                           | 2 JMSTARGET       |                          | Q. 🔽                  | AUTO ACKNOWLEDGE                                                                                                | Q + -                       |
| Search Engine                                                      |                   |                          |                       | -                                                                                                    |                             |
| Personalization Process Scheduler                                  | 3 JMSTARGET       | JMSDeliveryMode          | Q 🛛                   | NON_PERSISTENT                                                                                                  | Q <u>+</u> _                |
| Cube Manager                                                       | 4 JMSTARGET       | S JMSFactory             | Q. 🕅                  | QueueConnectionFactory                                                                                          | Q + -                       |
| Application Engine                                                 |                   |                          |                       |                                                                                                    |                             |
| ▽ Integration Broker                                               | 5 JMSTARGET       | JMSMessageTim            |                       | 0                                                                                                    | <u>a</u> + -                |
| ▶ Monitor                                                          | 6 JMSTARGET       | JMSMessageType           | Q. 🔽                  | Text                                                                                                    | Q <mark>+</mark> -          |
| Utilities Node Definitions                                         | 7 JMSTARGET       | Q JMSPassword            | Q 🔽                   |                                                                                                    | Q +   -                     |
| - Gateways                                                         | 7 JIMSTARGET      |                          |                       |                                                                                                    |                             |
| - Relationships                                                    | 8 JMSTARGET       | 🔍 JMSPriority            | Q. 🔽                  | 0                                                                                                    | Q <mark>+</mark> -          |
| <ul> <li><u>Codeset Groups</u></li> <li>Codesets</li> </ul>        | 9 JMSTARGET       | JMSProvider              | Q. 🕅                  | SeeBeyond                                                                                                    | Q <mark>+ -</mark>          |
| <ul> <li>Codeset Values</li> <li>MultiChannel Framework</li> </ul> | 10 JMSTARGET      | JMSQueue                 | Q 🗆                   | GenericInQueue                                                                                                  | Q <mark>+ -</mark>          |
| Archive Data                                                       | 11 JMSTARGET      | JMSReplyTo               | Q 🔽                   | FALSE                                                                                                    | Q + -                       |
| Translations                                                       |                   |                          |                       |                                                                                                    |                             |
| EDI Manager                                                        | 12 JMSTARGET      | SURI JMSURI              | Q. 🔽                  | file:C:/jndibindings/                                                                                           | Q <mark>+</mark> –          |
| Mass Changes - Change My Password                                  | 13 JMSTARGET      | JMSUserName              | Q 🔽                   |                                                                                                    | Q + -                       |
| - My Personalizations                                              | ,                 | ,,                       |                       | ,                                                                                                    |                             |
| - My System Profile                                                |                   |                          |                       |                                                                                                    |                             |

Figure 37 Configuring the Connectors to Post to eGate via JMS

The JMS properties such as persistence and acknowledgement modes must match the settings for the JMS client defined in the Connectivity Map. For information about JMS properties, refer to the *eGate Integrator JMS Reference Guide*.

The **JMSQueue** or **JMSTopic** property must match the name of the name of the queue/ topic in the Connectivity Map. The target destination must match the incoming queue/ topic, and the source destination must match the outgoing queue/topic.

The **JMSFactory** property must point to the topic or queue ConnectionFactory for the topic or queue properties in the JNDI bindings file.

The **JMSUrl** property must point to your JNDI bindings file. For more information about this file, refer to the section below.

### 6.2.2 Additional HTTP Configurations

### Verifying the HTTP Listening Connector

For ICAN Projects that use HTTP to communicate to PeopleSoft, two types of HTTP connectors are used: the HTTP listening connector and the HTTP target connector.

The PeopleSoft server uses the HTTP listening connector to receive messages from. The PeopleSoft eWay HTTP client external application is used to post to HTTP listening

connector. You do not have to configure HTTP listening connector; the connector is started automatically by the PeopleSoft Integration Application.

However, you must set the location for the HTTP listening connector in the Environment properties of the PeopleSoft eWay as described in **"Specifying the URL for the HTTP Listening Connector" on page 24**. The routing of messages in the PeopleSoft server is decided by the content of the message in the header section.

The HTTP target connector is used to send HTTP messages to eGate. The eGate component receiving the HTTP message is a servlet. The servlet is part of PeopleSoft eWay, and its name is specified in the Connectivity Map as described in **"Specifying the Servlet URL" on page 20**.

#### To verify HTTP listening connector

1 In a text editor, open the web.xml file in the following directory:

bea\wlserv6.1\config\peoplesoft\applications\PSIGN\WEB-INF

where bea is the WebLogic installation directory.

2 Verify that the following section is included, and add it if it is absent.

#### Figure 38 Verifying the HTTP Listening Connector

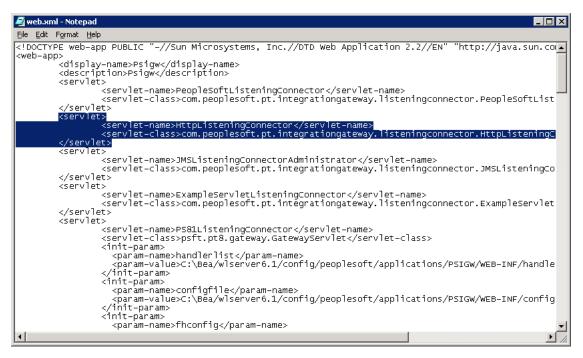

## 6.2.3 Additional JMS Configurations

### **Configuring Inbound JMS Connections**

To configure inbound JMS connections, you must edit the IntegrationGateway.properties file as described in the procedure below.

#### To configure inbound JMS connections

1 Open the IntegrationGateWay.properties file from the following directory:

bea\wlserver6.1\config\peoplesoft\applications\PSIGW\WEB-INF

where *bea* is the WebLogic installation directory.

2 Edit the file for the JMS queue listener properties as shown in the table below.

You can configure multiple queues by using the convention ig.jms.queue1, ig.jms.queue2, ig.jms.queue3, and so on. The table below shows how to configure the JMS listener to use the GenericOutQueue.

| ig.jms.Queues=1                  | "1" indicates only one queue                                                                                                    |
|----------------------------------|----------------------------------------------------------------------------------------------------|
| ig.jms.Queue1=GenericOutQueue    | The first queue name is "GenericOutQueue",<br>must be same in the .bindings file. The java code<br>to generate such entry in the .bindings is as:<br>queue = new STCQueue("GenericOutQueue");<br>q = null;<br>try {<br>q = (Queue)<br>jndifContext.lookup("GenericOutQueue");<br>System.out.println(q.getClass().getName());<br>} catch (Exception e) {<br>System.out.println("fcontext<br>GenericOutQueue lookup exception");<br>e.printStackTrace();<br>}<br>if (q == null) {<br>System.out.println("q is nullbind<br>GenericOutQueue as GenericOutQueue");<br>jndifContext.bind("GenericOutQueue",<br>queue);<br>} |
| ig.jms.Queue1.Provider=SeeBeyond | The "SeeBeyond" entry must match the<br>configuration entry in the<br>integrationgateway.properties file:<br>ig.jms.JMSProvider.JNDIFactory.SeeBeyond=com.<br>sun.jndi.fscontext.RefFSContextFactory                                                                                                    |

 Table 5
 JMS Queue Listener Properties

|                                                     | I                                                                                                    |
|-----------------------------------------------------|----------------------------------------------------------------------------------------------------|
| ig.jms.Queue1.JMSFactory=QueueConne<br>ctionFactory | "QueueConnectionFactory" is the jndi name in<br>the .bindings file. You should have following java<br>code to generate the entry:                                                                                 |
|                                                     | QueueConnectionFactory tgtqcf = null;<br>try {                                                                                                    |
|                                                     | /*you can change the jndi name here, the<br>jndi name use here must be exactly same<br>*as in the websphere's Generic JMS<br>Provider's configuration External JNDI Name                                          |
|                                                     | <pre>*/ tgtqcf = (QueueConnectionFactory) jndifContext.lookup("QueueConnectionFactory" );</pre>                                                                                                    |
|                                                     | <pre>} catch (Throwable e) {     System.out.println("fcontext     QueueConnectionFactory lookup exception");     e.printStackTrace(); }</pre>                                                                     |
|                                                     | <pre> if (tgtqcf == null) {     System.out.println("fcontext     QueueConnectionFactory lookup is null"); </pre>                                                                                                  |
|                                                     | <pre>jndifContext.bind("QueueConnectionFactory",     srcqcf);     } else {         System.out.println("fcontext         QueueConnectionFactory is NOT nullunbind     then re-bind QueueConnectionFactory");</pre> |
|                                                     | jndifContext.unbind("QueueConnectionFactory"<br>);                                                                                                    |
|                                                     | jndifContext.rebind("QueueConnectionFactory",<br>srcqcf);<br>}                                                                                                    |
| ig.jms.Queue1.MessageSelector=                      | see eGate Integrator JMS Reference Guide.                                                                                                    |
| ig.jms.Queue1.Url=file:c:/jndibindings/             | The URL of the .bindings file. Because PeopleSoft only supports fcontext, this is a directory name.                                                                                                    |
| ig.jms.Queue1.User=Administrator                    | User name to eGate JMS server                                                                                                    |
| ig.jms.Queue1.Password=SwBAuVVABok<br>=             | Encrypted value of the password to eGate JMS<br>server. Use the PeopleSoft utility pscipher to get<br>the encrypted value.                                                                                        |

3 Edit the file for the JMS queue listener properties as shown in the table below.

You can configure multiple queues by using the convention ig.topic1, ig.topic2, ig.topic3, and so on. The table below shows how to configure the JMS topic to use the GenericOutTopic.

| ig.jms.Topics=1                  | "1" indicates only one topic                                                                                                    |
|----------------------------------|----------------------------------------------------------------------------------------------------|
| ig.jms.Topic1=GenericOutTopic    | <pre>The first topic name is "GenericOutTopic", must<br/>be same in the .bindings file. The java code to<br/>generate such entry in the .bindings is as:<br/>topic = new STCTopic("GenericOutTopic");<br/>t = null;<br/>try {<br/>/*you can change the jndi name here, the<br/>jndi name use here must be exactly same<br/>*as in the websphere's Generic JMS<br/>Provider's configuration External JNDI Name<br/>*/<br/>t = (Topic)<br/>jndifContext.lookup("GenericOutTopic");<br/>System.out.println(t.getClass().getName());<br/>} catch (Exception e) {<br/>System.out.println("fcontext<br/>GenericOutTopic lookup exception");<br/>e.printStackTrace();<br/>}<br/>if (t == null) {<br/>System.out.println("t is nullbind<br/>GenericOutTopic as GenericOutTopic");<br/>jndifContext.bind("GenericOutTopic",<br/>topic);<br/>}<br/>}<br/>} </pre> |
| ig.jms.Topic1.Provider=SeeBeyond | The "SeeBeyond" entry must match the<br>configuration entry in the<br>integrationgateway.properties file:<br>ig.jms.JMSProvider.JNDIFactory.SeeBeyond=com.<br>sun.jndi.fscontext.RefFSContextFactory                                                                                                    |

| Table 6 | JMS | Topic | Listener | Properties |
|---------|-----|-------|----------|------------|
|---------|-----|-------|----------|------------|

|                                                     | 1                                                                                                    |
|-----------------------------------------------------|----------------------------------------------------------------------------------------------------|
| ig.jms.Topic1.JMSFactory=TopicConnecti<br>onFactory | <pre>"TopicConnectionFactory" is the jndi name in the<br/>.bindings file. You should have following java<br/>code to generate the entry:<br/>TopicConnectionFactory tgttcf = null;<br/>try {<br/>/*you can change the jndi name here, the<br/>jndi name use here must be exactly same<br/>*as in the websphere's Generic JMS<br/>Provider's configuration External JNDI Name<br/>*/<br/>tgttcf = (TopicConnectionFactory)<br/>jndifContext.lookup("TopicConnectionFactory");<br/>} catch (Throwable e) {<br/>System.out.println("fcontext<br/>TopicConnectionFactory lookup exception");<br/>e.printStackTrace();<br/>}<br/>if (tgttcf == null) {</pre> |
|                                                     | f (tgttcf == null) {<br>System.out.println("fcontext<br>TopicConnectionFactory lookup is null");                                                                                                    |
|                                                     | <pre>jndifContext.bind("TopicConnectionFactory", srctcf); } else { System.out.println("fcontext TopicConnectionFactory is NOT nullunbind then re-bind TopicConnectionFactory");</pre>                                                                                                    |
|                                                     | jndifContext.unbind("TopicConnectionFactory");                                                                                                    |
|                                                     | jndifContext.rebind("TopicConnectionFactory",<br>srctcf);<br>}                                                                                                    |
| ig.jms.Topic1.MessageSelector=                      | Refer to the queue table                                                                                                    |
| ig.jms.Topic1.Url=file:c:/jndibindings/             | Refer to the queue table                                                                                                    |
| ig.jms.Topic1.User=Administrator                    | Refer to the queue table                                                                                                    |
| ig.jms.Topic1.Password=SwBAuVVABok=                 | Refer to the queue table                                                                                                    |

#### Table 6 JMS Topic Listener Properties

### Creating the JNDI Bindings File for JMS Posting

For the PeopleSoft eWay to be able to post to PeopleSoft via JMS, you must have a JNDI bindings file in place. You can generate the bindings file with any standard JNDI generation application. SeeBeyond provides a sample generation application called **PSFTBindJMS.java**. This program is included in the sample Project zip file. For information about locating the sample zip file, refer to "Locating the Sample Projects" on page 70.

You must edit and recompile this program before generating the bindings file. For instructions, open the **PSFTBindJMS.java** file in a text editor and read the directions.

#### To create the JNDI bindings file

- 1 Edit the JNDI bindings generation application for the eGate host name and location.
- 2 Verify that the eGate JMS server port number is correct. This port number must match the **Server port** property for the JMS IQ Manager in the Enterprise Designer. For information, refer to the *eGate Integrator JMS Reference Guide*.
- 3 Modify the following line to point to your own directory:

fcontextprops.put(Context.PROVIDER\_URL, "file:C:\\eGateExports\\PeopleSoft\\JMS");

- 4 Use **compile.bat** to compile the program. A class file will be generated.
- 5 Use **run.bat** to run the program to create a **.bindings** file.
- 6 Copy the **.bindings** file to the location for the **JMSUrl** property described in the section above.

When you run the bindings generation application for the first time, the following feedback is displayed:

```
fcontext TopicConnectionFactory lookup exception, you never had this
jndi entry
fcontext TopicConnectionFactory lookup is null... will bind to the
jndi name
fcontext GenericInTopic lookup exception, it doesn't exist
GenericInTopic is null...bind GenericInTopic as GenericInTopic
fcontext GenericOutTopic lookup exception, it doesn't exist
GenericOutTopic is null...bind GenericOutTopic as GenericOutTopic
fcontext ErrorTopic lookup exception, it doesn't exist
t is null...bind ErrorTopic as ErrorTopic
fcontext QueueConnectionFactory lookup exception it doesn't exist
fcontext QueueConnectionFactory lookup is null...bind with new value
fcontext GenericInQueue lookup exception, it doesn't exist
GenericInQueue is null...bind GenericInQueue as GenericInQueue
fcontext GenericOutQueue lookup exception
GenericOutQueue is null...bind GenericOutQueue as GenericOutQueue
```

In the subsequent runs, the following feedback is displayed:

```
fcontext TopicConnectionFactory is NOT null...unbind then re-bind
TopicConnectionFactory will overwrite old value
com.stc.jms.client.STCTopic
fcontext GenericInTopic is NOT null...unbind then re-bind
GenericInTopic will overwrite old value
com.stc.jms.client.STCTopic
fcontext GenericOutTopic is NOT null...unbind then re-bind
GenericOutTopic will overwrite old value
com.stc.jms.client.STCTopic
fcontext ErrorTopic is NOT null...unbind then re-bind ErrorTopic will
overwrite old value
fcontext QueueConnectionFactory is NOT null...unbind then re-bind
QueueConnectionFactory
com.stc.jms.client.STCQueue
fcontext GenericInQueue is NOT null...unbind then re-bind
GenericInQueue will overwrite old value
com.stc.jms.client.STCQueue
fcontext GenericOutQueue is NOT null...unbind then re-bind
GenericOutQueue will overwrite old value
```

### Starting and Stopping the JMS Listening Connector

#### To start the JMS listening connector

 http://hostname:port/PSIGW/ JMSListeningConnectorAdministrator?Activity=START

#### To stop the JMS listening connector

 http://hostname:port/PSIGW/ JMSListeningConnectorAdministrator?Activity=STOP

### Verifying the JMS Connection

To verify if your JMS connection works, you can use the **StartSendMaster.bat** provided by PeopleSoft in the following location:

c:\bea\wlserver6.1\config\peoplesoft\applications\PSIGW

### 6.2.4 Verifying PeopleSoft Server Logs

You can verify log information for the PeopleSoft server in the following directory:

bea\wlserver6.1\config\peoplesoft\applications\PSIGW

where *bea* is the installation directory where WebLogic is installed.

### 6.2.5 Notes on PeopleSoft Server Disconnections for JMS

If the Logical Host is shut down during a JMS session with PeopleSoft, the PeopleSoft server looses the session. You must reestablish the connection on the PeopleSoft server.

# 6.3 Configuring PeopleTools 8.13

This section describes how to configure PeopleTools 8.13 to integrate with eGate Integrator. When you use this version of PeopleTools, you can create ICAN Projects that use inbound HTTP Collaborations. Outbound HTTP Collaborations are only supported when you use eInsight together with eGate.

### 6.3.1 Creating the PeopleSoft Node to Receive eGate HTTP Posts

The procedure below describes how to create and configure PeopleSoft nodes for eGate HTTP posting.

To create PeopleSoft nodes to receive eGate HTTP posts

- 1 In the PeopleTools Application Designer, click **New** on the **File** menu. The **New** dialog box appears.
- 2 Click **Message Node** and click **OK** to display the Message Node dialog box for Node 1.

- 3 Right-click the **Locations** pane and click **Insert Location**. The **Location** dialog box displays.
- 4 Enter the URL shown below for the PeopleSoft Gateway Servlet and click **OK**.

For Apache:

#### http://PSFTHOST/servlets/psft.pt8.gateway.GatewayServlet

For WebLogic:

http://PSFTHOST/servlets/gateway

where *PSFTHOST* is the name of the host computer where PeopleSoft runs.

The URL name displays in the **Message Node** dialog box similar to the figure below.

Figure 39PeopleSoft Node for Receiving eGate HTTP Posts

| _ocations:                                                 |
|------------------------------------------------------------|
| http://solutions9/servlets/psft.pt8.gateway.GatewayServlet |
|                                                            |
|                                                            |

- 5 Click **Save As** on the **File** menu.
- 6 Enter the name of the message node.
- 7 Click **Open** on the **File** menu. The **Open Object** window displays.
- 8 To verify that the message node is ready for use, select **Message Node** from the **Object Type** list and click **Open**

A list of all message nodes displays as shown in the figure below. The name of the new message node appears in the **Objects matching selection criteria** pane.

Message nodes with PSFT prefixes are created by the PeopleSoft installation. PSFT\_EP is the PeopleSoft local node for the Financials application. It is specified as a subscriber to messages sent from the PeopleSoft eWay, and a publisher of messages to the HTTP server.

| Open Object                                                |       |                                                                    | ×                                    |
|------------------------------------------------------------|-------|--------------------------------------------------------------------|--------------------------------------|
| Object Type: Message Node                                  |       | •                                                                  | <u>O</u> pen                         |
| Selection Criteria<br>Name<br>Description                  |       |                                                                    | <u>C</u> ancel<br>Ne <u>w</u> Search |
| Project All Projects                                       | •     | Í                                                                  |                                      |
| Objects matching selection criteria:                       |       |                                                                    |                                      |
| Name                                                       | Local | Description                                                        |                                      |
| PORTALEWAY<br>PSFT_EP<br>PSFT_HR<br>PSFT_PF<br>PSFT_XINBND | ×     | PS FDM - Local Node<br>PS HRMS - Local Node<br>PS EPM - Local Node |                                      |
| 5 object(s) found                                          |       |                                                                    |                                      |

#### **Figure 40** Viewing Message Nodes

### 6.3.2 Activating the Message Definition to Receive eGate Posts

PeopleSoft comes with a set of predefined message definitions. The desired message definition is configurable in the eWay with the **Subject** property. The following instructions describe how to activate the message definition for subscription to the PeopleSoft eWay.

*Note:* For purposes of this publication the ADVANCED\_SHIPPING\_RECEIPT Message Definition is activated for publish / subscribe.

Each message used for publication must be defined. This definition corresponds to the XML message the eWay publishes, and contains the elements of the data to be published. However, before the eWay can publish any data, the message definition must be activated. The Application Designer includes a list of these definitions.

#### To activate the message definition to receive eGate posts

- 1 In PeopleTools Application Designer, click **Open** on **File** menu. This displays the **Open Object** window.
- 2 Click **Message** from the **Object Type** list. This displays all available PeopleSoft message definitions.

| en Object                                           |                                                       |                    |
|-----------------------------------------------------|-------------------------------------------------------|--------------------|
| D <u>bj</u> ect Type: Message                       | •                                                     | <u>O</u> pen       |
| - Selection Criteria<br>Name                        | Channel All Channels                                  | <u>C</u> ancel     |
| Description                                         | Status All Statuses                                   | Ne <u>w</u> Search |
| Project All Projects                                | •                                                     |                    |
| Objects matching <u>s</u> election criteria:        |                                                       |                    |
| Name                                                | Description                                           | <b>▲</b>           |
| ACCOUNT_CHARTFIELD_FULLSYNC                         | Account Chartfield Full Sync                          |                    |
| ACCOUNT_CHARTFIELD_SYNC                             | Account Chartfield Sync                               |                    |
| ACTION_REASON_FULLSYNC                              | Action Reason Setup Sync                              |                    |
| ACTUAL_TIME_ADD                                     | Actual Payable Time Message                           |                    |
| ACTUAL_TIME_BATCH_ADD<br>ADVANCED_SHIPPING_NOTICE   | Payable time subscription<br>Advanced Shipping Notice |                    |
| ADVANCED_SHIPPING_RECEIPT                           | Advance Shipping Notice                               |                    |
| ADVANCED_SHILL HAG_HECCH I                          | Airline Ticket Load                                   |                    |
| AIBLINE TKT                                         |                                                       |                    |
| AIRLINE_TKT<br>AP VENDOR MSG                        | T Millio Tiono, Eoda                                  |                    |
| AIRLINE_TKT<br>AP_VENDOR_MSG<br>BANK_STATEMENT_LOAD | Vendor Message Structure<br>Bank Statement Processing |                    |

Figure 41 Viewing Available Message Destinations

3 Double-click the message definition. The **Message** window appears, displaying the record details of the chosen message structure.

Figure 42 Message Structure Details

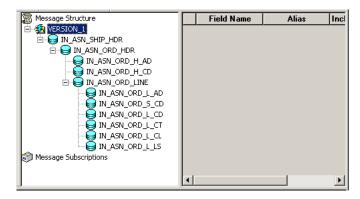

- 4 Click **Object Properties** on the **File** menu,. The **Message Properties** dialog box displays.
- 5 Click the **Use** tab.
- 6 Select the Active option as shown below and click OK.

| essage <u>C</u> hannel:         | ADVANCED_SHIPPING_NOTICE | •        |
|---------------------------------|--------------------------|----------|
| efault Version:                 | VERSION_1                |          |
| Me <u>n</u> u Name:             |                          | 7        |
| OUse Page<br>Page<br>Menu Name: |                          | <b>T</b> |
| rise <u>n</u> ser dennes.       |                          |          |
| <u>B</u> ar Name:               |                          | ~        |
|                                 |                          | <b>V</b> |
|                                 |                          | ▼        |

Figure 43 Activating the Message Definition to Receive eGate Posts

7 Click **Save** on the **File** menu. You have now activated the message definition for publishing or subscribing.

### 6.3.3 Defining Message Channel Routing Rules

This procedure describes how to configure message channels. Before you start, determine which message channel you want to use. You can configure the PeopleSoft eWay for this message channel with the **Channel** property.

### Configuring the Message Channel

Each message channel logically groups messages together. For purposes of the procedure below, the ADVANCED\_SHIPPING\_RECEIPT message is grouped into the ADVANCED\_SHIPPING\_NOTICE message channel.

#### To configure the message channel

- 1 Log into the PeopleTools Application Designer.
- 2 Click **Open** on the **File** menu. The **Open Object** dialog box displays.
- 3 Select **Message Channel** from the **Object Type** list and click **Open**. This displays all available message channels.
- 4 Double-click the message channel to be used. The **Message Channel** window appears for that channel.
- 5 Click Routing Rules, right-click the pane, and click Insert message node. The Insert Message Node dialog box appears, displaying the available message nodes.
- 6 Click **PSFT\_EP** and click **Insert**. This inserts the message into the routing rules table.

- 7 Click STCPUBLISHER and click Insert.
- 8 Click **Cancel** to close the dialog box.

The message nodes are now defined on the **Routing Rules** tab of the **Message Channel** window as shown below.

| X Application Designer - Untitled - [ADVANCED_SHIPPING_NOTICE (Message)]                                                                                                    |            |           |
|----------------------------------------------------------------------------------------------------|------------|-----------|
| 📸 Eile Edit View Insert Build Debug Iools Go Favorites Window Help                                                                                                    |            | _ & ×     |
| Defo & Xee Sto Feel                                                                                                    |            |           |
| Initiled       Initial and the state of the state of the | Field Name | Alias Inc |
| Begin validation of record definitions for default version of message ADVANCED_SHIPPING_NOTICE.<br>No errors found.<br>End validation of record definitions for default version of message ADVANCED_SHIPPING_NOTICE.                                                                                                    |            | ×         |
| Ready                                                                                                    |            | NUM ///   |

#### Figure 44Viewing the Message Nodes

### **Defining Routing Directions for Message Nodes**

Routing directions provide you with the ability to assign destinations (Publish To/ Subscribe From) to a message node. This section describes the procedure for defining the routing directions for the eWay message node, **Subscribe From**.

#### To define the routing directions

- 1 In the **Routing Rules** Tab of **Message Channel** window in the Application Designer, right-click **Both (Publish and Subscribe)** for **STCPUBLISHER**, click **Routing Direction**, then **Subscribe From**.
- 2 Right-click **Both (Publish and Subscribe)** for **PSFT\_EP**, click **Routing Direction**, and click **Publish To**.

The **Routing Rules** tab now shows that the eWay message node is subscribing to messages from **PSFT\_EP** and is publishing to **STCHTTP**.

#### Figure 45 Viewing Routing Directions

| Messages Routing Rules | ;                 |                          |
|------------------------|-------------------|--------------------------|
| Direction              | Message Node Name | Message Node Description |
| 🖉 Publish to           | STCHTTP           |                          |
| 🖉 Subscribe from       | PSFT_EP           | PS FDM - Local Node      |
| 2.5 Subscribe from     |                   |                          |
|                        |                   |                          |
|                        |                   |                          |
|                        |                   |                          |

3 Click **Save** on the **File** menu. You have now defined the routing rule that allows the appropriate message to be published from the eWay to PeopleSoft.

### 6.3.4 Adding the PeopleSoft Subscription Handler

The procedure below describes how to add the PeopleSoft subscription handler. Before you start the procedure below, make a note of the following PeopleSoft configurations:

- Jolt listener host
- Jolt listener port
- PeopleTools version
- Operator ID
- Operator ID password

To add the PeopleSoft handler directory

1 Navigate to the following URL in a browser to open the handler directory:

For Apache:

#### http://PSFTHOST/servlets/psft.pt8config.ConfigServlet

For WebLogic:

#### http://PSFTHOST/servlets/gateway.administration

where *PSFTHOST* is the host where the PeopleSoft Application Messaging Gateway is installed.

The **Handler Directory** page appears.

Figure 46 Adding the PeopleSoft Handler Directory

| PeopleSoft 8.13 Handler | Directory |      |        |           |        |
|-------------------------|-----------|------|--------|-----------|--------|
| Handler                 | Status    | Load | Unload | Configure | Delete |
| Add handler             |           |      |        |           |        |

- 2 Click Add handler. The Add Handler page appears.
- 3 Enter the PeopleSoft handler class as shown below and click **Save**.

#### psft.pt8.psfthandler.PeopleSoftHandler

The **Handler Directory** page displays the new handler as shown below.

Figure 47 Viewing the New Handler

| PeopleSoft 8.13 Han                    | dler Directory |      |        |           |        |
|----------------------------------------|----------------|------|--------|-----------|--------|
| Handler                                | Status         | Load | Unload | Configure | Delete |
| psfl.ptS.psflhandler.PeopleSoftHandler | Not loaded     | Load |        |           | Delete |
| Add handler                            |                |      |        |           |        |

- 4 Click **Load** to load the PeopleSoft handler class just added. The status changes from to **Loaded successfully**.
- 5 Click **Configure** to configure the handler. The **Manage Lookup Table** page for the PeopleSoft handler appears.

Figure 48 Managing the Lookup Table

| Manage    | e Lookup Tab          | le            |       |         |
|-----------|-----------------------|---------------|-------|---------|
| Node      | Machine address:port# | Tools Version | OPRID | Actions |
| Add a new | node                  |               |       | <u></u> |

6 Click **Add a new node** to associate the node with this subscription handler. The **Add an address** window appears.

Figure 49 Adding an Address

| Add an addres               | 8                                       |                    |                    |                |
|-----------------------------|-----------------------------------------|--------------------|--------------------|----------------|
| Node                        | Machine address:port#                   | Tools Version      | OPRID              | Password       |
| PSFT_EP<br>e.g, EGEE_REMOTE | //solutions9:9000<br>e.g., //AKTT:9000, | 8.13<br>e.g., 8.10 | VP1<br>e.g., PTDMO | e.g., PASSWORD |
| Save address                | чр, ж. 1.9000,                          | *1 <u>53</u> 0100  |                    | 0,5,1100000    |
| Cancel                      |                                         |                    |                    |                |

- 7 Enter the values for the new node, **PSFT\_EP**, associated with the subscription handler. These values are mandatory.
- 8 Click **Save address**. The **Manage Lookup Table** page now displays the new node as shown below.

| Manago    | e Lookup Tab          | le            |       |                 |
|-----------|-----------------------|---------------|-------|-----------------|
| Node      | Machine address:port# | Tools Version | OPRID | Actions         |
| PSFT_EP   | //solutions9:9000     | 8.13          | VP1   | Edit Delete Add |
| Add a new | rode                  |               |       |                 |

The Application Messaging Gateway is now ready to receive XML messages from the eWay and publish the XML messages to PeopleSoft.

# 6.3.5 Configuring for Subscription

To configure PeopleSoft to publish XML messages to the PeopleSoft eWay involves the following steps:

- Creating an HTTP eWay Message node on page 67
- Activating the Message Definition for Subscription on page 67
- Defining the Message Channel Routing Rules on page 67
- Adding the HTTP publication handler on page 67

### 6.3.6 Creating an HTTP eWay Message node

Refer to **"Creating the PeopleSoft Node to Receive eGate HTTP Posts" on page 59** to create a message node associated with the PeopleSoft eWay. A message node called **STCHTTP** is used as an example.

### 6.3.7 Activating the Message Definition for Subscription

Refer to "Activating the Message Definition to Receive eGate Posts" on page 61 to activate the message to be published to the PeopleSoft eWay. In this case, activate the PO-EXPECTED\_RECEIPT\_SHIPTO message.

### 6.3.8 Defining the Message Channel Routing Rules

Refer to **"Defining Message Channel Routing Rules" on page 63** to define the routing rules for the message channel to be used.

- Insert the **PSFT\_EP** message node and the HTTP message node previously created.
- Define the routing direction. Select Subscribe From for PSFT\_EP and Publish To for the HTTP message node (STCHTTP).

### 6.3.9 Adding the HTTP publication handler

This procedure describes how to add the HTTP publication handler. Before you start, verify that the HTTP publication handler is installed as described in **"Installing the HTTP Publication Handler for PeopleTools 8.13" on page 15**. Also, obtain the HTTP configuration values for the eWay which is to receive the XML message(s) from PeopleSoft. These are required when configuring the message node corresponding to the subscription handler.

#### To obtain the HTTP configuration values

1 Navigate to the following URL in a browser to open the handler directory:

For Apache:

#### http://PSFTHOST/servlets/psft.pt8config.ConfigServlet

For WebLogic:

#### http://PSFTHOST/servlets/gateway.administration

where *PSFTHOST* is the host where the PeopleSoft Application Messaging Gateway is installed.

The Handler Directory page appears.

#### Figure 51 Adding the PeopleSoft Handler Directory

| PeopleSoft 8.13 Handler | Directory |      |        |           |        |
|-------------------------|-----------|------|--------|-----------|--------|
| Handler                 | Status    | Load | Unload | Configure | Delete |
| Add handler             |           |      |        |           |        |

- 2 Click Add handler. The Add Handler page appears.
- 3 Enter the HTTP publication handler class as shown below and click **Save**.

com.stc.ewpsoft8.stchttphandler.HTTPHandler

4 Click Save. The Handler Directory page displays the new handler.

**Figure 52** Adding the PeopleSoft Handler Directory

| Handler                                            | Status              | Load | Unload | Configure | Delete |
|----------------------------------------------------|---------------------|------|--------|-----------|--------|
| osft.pt8.psfthandler.PeopleSoftHandler             | Loaded successfully |      | Unload | Configure |        |
|                                                    |                     |      |        |           |        |
| psft.pt8.filehandler.SimpleFileHandler             | Loaded successfully |      | Unload | Configure |        |
|                                                    | -                   |      |        |           |        |
| com.stc.eways.psoftadapter.httphandler.HttpHandler | Loaded successfully |      | Unload | Configure |        |
|                                                    |                     | Load |        |           | Delete |
| com stc. ewpsoft8. stcmuxhandler. MuxHandler       | Not loaded          | LUAU |        |           | Delete |

- 5 Click Load. The status changes to Loaded successfully.
- 6 Click **Configure** for the HTTP handler. The **HTTP Handler Directory** page displays.
- 7 Click Add an HTTP node to associate a node with this subscription handler.
- 8 Enter the values for the new node associated with the subscription handler. Scroll to the right to access additional columns.
- 9 In the **Include Headers** column, indicate whether or not you want header information to be retained in the received messages. All values are mandatory.
  - A Selecting the check box preserves the header information.
  - **B** Deselecting the check box strips the header information.
- 10 Click **Save**. This displays the **STCHTTP** node entries. If the entries are correct, the Application Messaging Gateway now can receive XML messages from PeopleSoft and publish the XML messages to the PeopleSoft eWay (in HTTP mode).

You can now ping the HTTP host from the system where the **com.stc.eWays.psofthandler.jar** file is installed. You may need to use the system's full host name.

# Working with PeopleSoft Sample Projects

The PeopleSoft eWay comes with four sample Projects. You can import these Projects into Enterprise Designer and use them to quickly learn how to set up PeopleSoft eWays in ICAN Projects, Environments, and Deployment Profiles.

Two sample Projects are for use with the eGate, and two are for use with eGate in combination with eInsight.

This chapter describes how you import and use the sample Projects.

In This Chapter

- About the Sample Projects on page 69
- Locating the Sample Projects on page 70
- Importing the Sample Projects on page 70
- Working With the eInsight HTTP Sample Project on page 71
- Working With the eInsight JMS Sample Project on page 76
- Working With the eGate HTTP Sample Project on page 80
- Working With the eGate JMS Sample Project on page 84

# 7.1 About the Sample Projects

The PeopleSoft eWay includes four sample Projects that you can import to see how ICAN Projects with the PeopleSoft eWay can be built. All samples can be used with PeopleTools version 8.42. The following projects are included:

PS\_HTTP\_JCE

A sample Project that uses eGate to communicate to PeopleSoft using HTTP.

PS\_HTTP\_BPEL

A sample Project that uses eInsight/eGate to communicate to PeopleSoft using HTTP.

- **PS\_JMS\_JCE** A sample Project that uses eGate to communicate to PeopleSoft via JMS.
- PS\_JMS\_BPEL

A sample Project that uses eInsight/eGate to communicate to PeopleSoft via JMS.

#### Sample Project Files

The PeopleSoft eWay sample Projects are provided in the zip file **PeopleSoft\_eWay\_Sample.zip**, which contains the following files:

- **PS\_HTTP\_JCE.zip** (the eGate HTTP Project
- **PS\_HTTP\_BPEL.zip** (the eInsight HTTP Project)
- **PS\_JMS\_JCE.zip** (the eGate JMS Project)
- **PS\_JMS\_BPEL.zip** (the eInsight JMS Project)
- DTD\_and\_Data\_Files.zip (DTDs and input data files)
- **PSFTBindJMSFactory.java** (the JNDI bindings generation application)

# 7.2 Locating the Sample Projects

The eWay sample Projects are included in the **PeopleSofteWayDocs.sar**. This file is uploaded separately from the PeopleSoft eWay sar file during installation. For information, refer to "**Installing the PeopleSoft eWay and Sample Projects**" on page 13.

Once you have uploaded the **PeopleSofteWayDocs.sar** to the Repository and you have downloaded the sample Projects (**PeopleSoft\_eWay\_Sample.zip**) using the **DOCUMENTATION** tab in the Enterprise Manager, the sample resides in the folder specified during the download.

# 7.3 Importing the Sample Projects

You can import the PeopleSoft sample Projects as described below. To find out where the Projects reside, refer to "Locating the Sample Projects" on page 70.

#### To import the sample Projects

- 1 Unzip the **PeopleSoft\_eWay\_Sample.zip** file. This extracts the following files:
  - **PS\_HTTP\_JCE.zip** for the PS\_HTTP\_JCE Project
  - **PS\_HTTP\_BPEL.zip** for the PS\_HTTP\_BPEL Project
  - **PS\_JMS\_JCE.zip** for the PS\_JMS\_JCE Project
  - **PS\_JMS\_BPEL.zip** for the PS\_JMS\_BPEL Project
  - DTD\_and\_Data\_Files.zip (DTDs and input data files)
  - **PSFTBindJMSFactory.java** (the JNDI bindings generation application)
- 2 In the **Project Explorer** tab of the Enterprise Designer, right-click the Repository and click **Import**. A message confirms if you want to save your changes.
- 3 Click **Yes** to save your changes. The **Import Manager** dialog box appears.

- 4 Click **Browse** and navigate to the folder where you unzipped the sample zip file.
- 5 Click the zip file for the Project to be imported. The **Import Manager** dialog box appears similar to the following:

| Impo                                            | ort Manager              | ( |
|-------------------------------------------------|--------------------------|---|
| Specify the ZIP file and the root to import to: |                          |   |
| rom ZIP file: S:\Samples\PS_HTTP_JCE.zip        | Browse                   |   |
| Root project:                                   | Root environment:        |   |
| myRepository 🔽                                  | myRepository             |   |
| Importing 1 projects                            | Importing 0 environments |   |
| PS_HTTP_JCE                                     |                          |   |
|                                                 | Import Close             |   |

#### Figure 53 Import Manager Dialog Box

- 6 Click Import. A dialog box confirms that the Project import was successful.
- 7 Click **OK** and click **Close**.

You can now explore the Connectivity Maps, the OTDs, and the business logic for the Collaborations or Business Processes.

# 7.4 Working With the elnsight HTTP Sample Project

The name of the eInsight HTTP sample Project is **PS\_HTTP\_BPEL**. The sample Project is compatible with PeopleTools 8.42.

After you have imported the Project as described in **"Importing the Sample Projects" on page 70**, you can use this section to find out more about how the sample is constructed. The sample does not include the Environment and Deployment Profile. To be able to run the sample, you must create those components yourself as described in this section.

The eInsight HTTP sample Project contains an outbound and an inbound data flow. The outbound data flow is from eGate to PeopleSoft; the inbound flow is from PeopleSoft to eGate. The figure below shows the outbound data flow in the Connectivity Map.

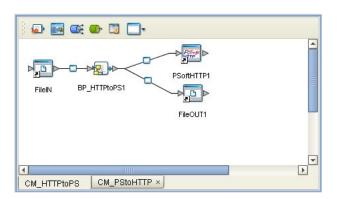

**Figure 54** eInsight HTTP Sample Project—Outbound Data Flow

In this data flow, the File eWay receives data from the **PSHTTP\_BPEL.in file** in the **c:\data\input\PSoft** folder. The Business Process **BP\_HTTP\_PS** gets the input data, and posts it to the external PeopleSoft server via HTTP. The response from the PeopleSoft server is written to a file via the File eWay.

Figure 55 eInsight HTTP Sample Project—Inbound Data Flow

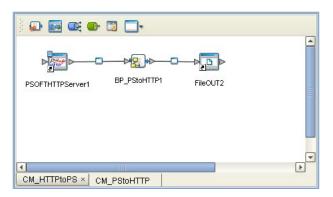

In the inbound data flow, the Business Process **BP\_PStoHTTP1** receives a message from the PeopleSoft server via HTTP and write the contents of the message out to a file via the File eWay.

The sections below describe the inbound and outbound Business Processes in detail.

### 7.4.1 Outbound Business Process: elnsight to PeopleSoft via HTTP

The figure below shows the outbound Business Process of the eInsight HTTP sample Project.

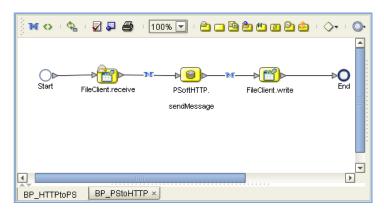

**Figure 56** elnsight HTTP Project—Outbound Business Process

The steps below show the business logic of the outbound Business Process **BP\_HTTP\_PS**.

- 1 The **FileClient.receive** operation receives data from the **PSHTTP\_BPEL.in file** in the **c:\data\input\PSoft** folder.
- 2 The **PSoftHTTP.sendMessage** operation sends the messages PeopleSoft.
- 3 The **FileClient.write** operation write the PeopleSoft response to an output file.

## 7.4.2 Inbound Business Process: PeopleSoft to elnsight via HTTP

The figure below shows the inbound Business Process of the eInsight HTTP sample Project.

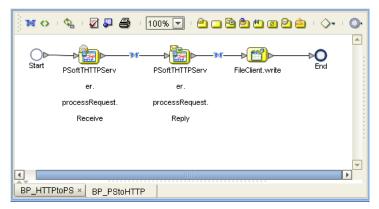

Figure 57 elnsight HTTP Project—Inbound Business Process

The steps below show the business logic of the inbound Business Process **BP\_PStoHTTP1**.

- 1 The **PSoftHTTPServer.ProcessRequestReceive** operation receives a message from the PeopleSoft server.
- 2 The **PSoftHTTPServer.ProcessRequestReply** operation sends a reply back to the PeopleSoft server.
- 3 The **FileClient.write** operation writes the message to a file.

## 7.4.3 Creating the elnsight HTTP Sample Environment

The procedure below describes how you create the sample Environment for the eInsight HTTP Project. For detailed information about creating Environments, refer to the *eGate Integrator User's Guide*.

### To create the eInsight HTTP sample Environment

- 1 In the Environment Explorer tab of the Enterprise Designer, right-click the Repository and click **New Environment**.
- 2 Right-click the Environment, click **New File External System**, enter the inbound File eWay name and click Inbound File eWay.
- 3 Repeat step 2 but create an outbound File eWay.
- 4 Right-click the Environment, and click **New PeopleSoft HTTP Client External System** to add a PeopleSoft client eWay.
- 5 Right-click the Environment, and click **New PeopleSoft HTTP Server External System** to add a PeopleSoft server eWay.
- 6 Right-click the Environment and click **New Logical Host**.
- 7 Right-click the Logical Host and click New SeeBeyond Integration Server.

The figure below shows the completed Environment.

| 📃 LogicalHost1 🕻    | PSHTTPServer 🖉 | PSHTTPClient Client |
|---------------------|----------------|---------------------|
| - 🦣 IntegrationSvr1 |                |                     |
|                     | FileIN ©       | FileOUT             |
| HTTP_BPEL_Env       |                |                     |

Figure 58 eInsight HTTP Sample—Environment

- 8 Right-click the Integration Server and click **Properties**.
- 9 Click IS Configurations > Sections > Web Container Configuration > Web Server Configurations > Default Web Server.
- 10 Verify that the port number for the in the **Connector Port** property matches the port number in the **PRIMARYURL** property on the PeopleSoft server. For information, refer to page 48.
- 11 Right-click **PSHTTPClient**, click **Properties**, expand **Environment Configuration** and then **HTTP Settings**.
- 12 Enter the location of the HTTP Listening Connector in the **URL** box. For more information, refer to **"Verifying the HTTP Listening Connector" on page 52**.

- **13** Expand **PeopleSoft Settings**, click **PeopleSoft 8.42**, and specify the following properties:
  - Destination node
  - Message name
  - Message version
  - Requesting node

These properties must match the configuration on your PeopleSoft server. For information about configuring the 8.42 PeopleSoft server for ICAN Projects, refer to **"Configuring PeopleTools 8.42" on page 44**.

## 7.4.4 Creating the elnsight HTTP Sample Deployment Profile

Once you have created the Environment and added its components, you can create the Deployment Profile for the sample as described below.

#### To create the eInsight HTTP sample Deployment Profile

- 1 In the Project Explorer tab of the Enterprise Designer, right-click the Project and click **New Deployment Profile**.
- 2 Enter the name for the inbound Deployment Profile, click the Environment you created for the sample, and click **OK**.

Make sure this name matches the name used in the **Servet-url** property in the logical eWay properties as described in **"Specifying the Servlet URL" on page 20**.

3 Drag the Project components to the Environment component as shown in the figure below.

Figure 59 eInsight HTTP Sample – Deployment Profile

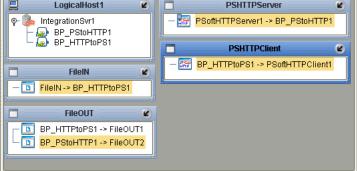

For instruction on how to deploy the sample Projects see the *eGate Integrator User's Guide*. Before you deploy the Projects, make sure you configure the PeopleSoft system as described in **"Configuring PeopleTools 8.42"** on page 44.

## 7.5 Working With the eInsight JMS Sample Project

The name of the eInsight JMS sample Project is **PS\_HTTP\_JMS**. This sample Project is compatible with PeopleTools 8.42.

After you have imported the Project as described in **"Importing the Sample Projects" on page 70**, you can use this section to find out more about how the sample is constructed. The sample does not include the Environment and Deployment Profile. To be able to run the sample, you must create those components yourself as described in this section.

The eInsight JMS sample Project contains an outbound and an inbound data flow. The outbound data flow is from eGate to the PeopleSoft server; the inbound flow is from the PeopleSoft server to eGate. The figure below shows the outbound data flow in the Connectivity Map.

| ) 🛃 🔜 📫 📾 🛅 🛄-                     |   |
|------------------------------------|---|
| FileIN BP_JMStoPS1 GenericOutTopic |   |
|                                    | l |
| CM JMStoPS                         | • |

**Figure 60** eInsight JMS Sample Project—Outbound Data Flow

In this data flow, the File eWay receives data from the **PSJMS\_BPEL.in file** in the **c:\data\input\PSoft** folder. The Business Process **BP\_JMStoPS1** gets the input data, unmarshals it, and posts it to the PeopleSoft server via the outgoing queue **GenericOutTopic**.

Figure 61 eInsight JMS Sample Project—Inbound Data Flow

| ) 🗊 💽 🐼        | 🕒 🗐 🛄       |         |   |
|----------------|-------------|---------|---|
| GenericInQueue | BP_PStoJMS1 | FileOUT |   |
| CM_JMStoPS ×   | CM PStoJMS  |         | ٩ |

In the inbound data flow, the Business Process **BP\_PStoJMS1** receives a message from the PeopleSoft server via the incoming queue **GenericInQueue** and writes it to a file via the outbound File eWay.

The sections below describe the inbound and outbound Business Processes in detail.

## 7.5.1 Outbound Business Process: elnsight to PeopleSoft via JMS

The figure below shows the outbound Business Process of the eInsight JMS sample Project.

Figure 62 eInsight JMS Project—Outbound Business Process

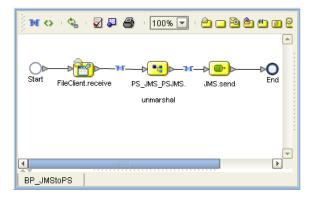

The steps below show the business logic of the outbound Business Process **BP\_JMStoPS**.

- 1 The **FileClient.receive** operation receives input data from the **PSJMS\_BPEL.in file** in the **c:\data\input\PSoft** folder.
- 2 The **PS\_JMS\_PSJMS.unmarshal** operation unmarshals the data and maps the PeopleSoft fields using the DTD OTD.
- 3 The **JMS.sendMessage** operation posts the data to the PeopleSoft server via the outgoing queue **GenericOutTopic**.

## 7.5.2 Inbound Business Process: PeopleSoft to elnsight via JMS

The figure below shows the inbound Business Process of the eInsight JMS sample Project.

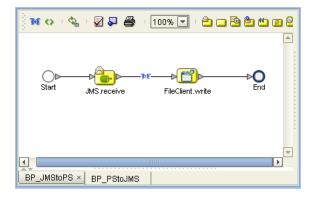

Figure 63 eInsight JMS Project—Inbound Business Process

The steps below show the business logic of the inbound Business Process **BP\_PStoJMS**.

- 1 The **JMS.Receive** operation receives a message from the PeopleSoft server via the incoming queue **GenericInQueue**.
- 2 The **FileClient.write** operation writes the message to a file.

## 7.5.3 Creating the elnsight JMS Sample Environment

The procedure below describes how you create an eGate Environment for the eGate JMS sample Project. For detailed information about creating Environments, refer to the *eGate Integrator User's Guide*.

#### To create the elnsight JMS sample Environment

- 1 In the Environment Explorer tab of the Enterprise Designer, right-click the Repository and click **New Environment**.
- 2 Right-click the Environment, click **New File External System**, enter the inbound File eWay name and click Inbound File eWay.
- 3 Repeat step 2 but create an outbound File eWay.
- 4 Right-click the Environment and click New Logical Host.
- 5 Right-click the Logical Host and click New SeeBeyond Integration Server.

The figure below shows the completed Environment.

Figure 64 eInsight JMS Sample—Environment

| LogicalHost1 C<br>IntegrationSvr1<br>SBJmsIQMgr1 | FileOUT C | FileIN | × |
|--------------------------------------------------|-----------|--------|---|
| JMS_BPEL_Env                                     |           |        |   |

- 6 Right-click the Integration Server and click **Properties**.
- 7 Right-click the JMS IQ Manager and click **Properties**.
- 8 Verify that the port number for the **Server port** property matches the port number used by the JNDI bindings generation application. For information, refer to **"Creating the JNDI Bindings File for JMS Posting" on page 57**.
- 9 Expand **PeopleSoft Settings**, click **PeopleSoft 8.42**, and specify the following properties:
  - Destination node
  - Message name
  - Message version
  - Requesting node

These properties must match the configuration on your PeopleSoft server. For information about configuring the 8.42 PeopleSoft server for ICAN Projects, refer to **"Configuring PeopleTools 8.42" on page 44**.

## 7.5.4 Creating the elnsight JMS Sample Deployment Profile

Once you have created the Environment and added its components, you can create the Deployment Profile for the sample as described below.

#### To create the elnsight JMS sample Deployment Profile

- 1 In the Project Explorer tab of the Enterprise Designer, right-click the Project and click **New Deployment Profile**.
- 2 Enter the name for the inbound Deployment Profile, click the Environment you created for the sample, and click **OK**.

Make sure this name matches the name used in the **Servet-url** property in the logical eWay properties as described in **"Specifying the Servlet URL" on page 20**.

3 Drag the Project components to the Environment component as shown in the figure below.

| LogicalHost1                        |   |
|-------------------------------------|---|
|                                     |   |
| BP_PStoJMS1                         |   |
| BP_JMStoPS1                         |   |
| P- ≝ SBJmslQMgr1                    |   |
| - GenericInQueue -> BP_PStoJMS1     |   |
| └─ 💽 BP_JMStoPS1 -> GenericOutTopic |   |
|                                     |   |
| FileIN                              | Ľ |
| - TileIN -> BP_JMStoPS1             |   |
|                                     |   |
|                                     |   |
| FileOUT                             | 2 |
|                                     | ۲ |
| FileOUT                             | Ľ |
|                                     | 8 |

Figure 65 eInsight JMS Sample-Deployment Profile

For instruction on how to deploy the sample Projects see the *eGate Integrator User's Guide*. Before you deploy the Projects, make sure you configure the PeopleSoft system as described in **"Configuring PeopleTools 8.42"** on page 44.

Because JMS is used in this Project, you must configure eGate and the PeopleSoft for JMS queues with the same exact name as used in the Connectivity Map. This sample uses the name *GenericInQueue* and *GenericOutQueue*. You must configure PeopleSoft to use these names for the target and source nodes as described in "Creating Target Nodes to Post to eGate via JMS" on page 50 and "Configuring Inbound JMS Connections" on page 53.

You must also have edited, recompiled, and run the JNDI generation application. The generated **.bindings** file must be copied to the recognizable JNDI binding directory for

PeopleSoft. For information, refer to "Creating the JNDI Bindings File for JMS Posting" on page 57.

## 7.6 Working With the eGate HTTP Sample Project

The name of the eGate HTTP sample Project is **PS\_HTTP\_JCE**. This sample Project is compatible with PeopleTools 8.42.

After you have imported the Project as described in **"Importing the Sample Projects" on page 70**, you can use this section to find out more about how the sample is constructed. The sample does not include the Environment and Deployment Profile. To be able to run the sample, you must create those components yourself as described in this section.

The figure below shows the Connectivity Map for the eGate HTTP sample Project.

Figure 66 eGate HTTP Sample Project—Connectivity Map

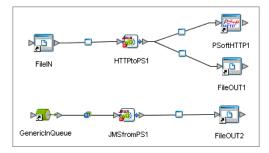

As the Connectivity Map above shows, the sample Project consists of an outbound HTTP Collaboration and an inbound JMS Collaboration.

For the inbound data flow, the inbound File eWay receives data from the **PSHTTP\_JCE.in** file in the **c:\data\input\PSoft** folder. The Collaboration **HTTPtoPS** gets the input data, and posts it to the external PeopleSoft server using the PeopleSoft client eWay. It writes the PeopleSoft response to a file if the posting is unsuccessful.

The sections below describe the inbound and outbound Collaborations in detail.

## 7.6.1 Outbound Collaboration: eGate to PeopleSoft via HTTP

The steps below show the business logic of the outbound Collaboration HTTPtoPS.

- 1 The Collaboration defines a local variable *outstring* and initialize it to null.
- 2 The Collaboration copies the text under the input node to the *XMLmessage* node under the *PSoftHttpAppMsgRequestV842* node.
- 3 The Collaboration calls the *sendMessage* method to post the message to PeopleSoft.
- 4 The Collaboration retrieves the PeopleSoft response for the message sent from the *IBResponseXML* node under the *PSoftHttpAppMsResponseV842* node and copies it to *outstring*.

5 If the response is null, the Collaboration displays a message that the outbound process is successful. If the response is not null, it prints the contents of the *IBResponseXML*.

## 7.6.2 Inbound Collaboration: PeopleSoft to eGate via JMS

The steps below show the business logic of the inbound Collaboration JMSfromPS.

- 1 The Collaboration receives a message from the PeopleSoft server via the JMS incoming queue **GenericInQueue**.
- 2 The Collaboration calls the *sendMessage* method to write the message to a file via the outbound File eWay.

### 7.6.3 Creating the eGate HTTP Sample Environment

The procedure below describes how you create an eGate Environment for the eGate HTTP sample Project. For detailed information about creating Environments, refer to the *eGate Integrator User's Guide*.

#### To create eGate HTTP sample Environment

- 1 In the Environment Explorer tab of the Enterprise Designer, right-click the Repository and click **New Environment**.
- 2 Right-click the Environment, click **New File External System**, enter the inbound File eWay name and click Inbound File eWay.
- 3 Repeat step 2 but create an outbound File eWay.
- 4 Right-click the Environment, and click **New PeopleSoft HTTP Client External System** to add a PeopleSoft client eWay.
- 5 Right-click the Environment and click **New Logical Host**.
- 6 Right-click the Logical Host and click New SeeBeyond Integration Server.

The figure below shows the completed Environment.

| 📃 LogicalHost1 🖉    | PSHTTPClient |
|---------------------|--------------|
| - 🎭 IntegrationSvr1 |              |
| SBJmslQMgr1         |              |
| 🗖 📰 FilelN 📰 🖉      | 🗖 FileOUT 🖉  |
|                     |              |
|                     |              |
| PS_HTTP_JCE         |              |

#### Figure 67 eGate HTTP Sample—Environment

- 7 Right-click the Integration Server and click **Properties**.
- 8 Click IS Configurations > Sections > Web Container Configuration > Web Server Configurations > Default Web Server.
- 9 Verify that the port number for the in the Connector Port property matches the port number in the PRIMARYURL property on the PeopleSoft server. For information, refer to page 48.
- **10** Right-click the JMS IQ Manager and click **Properties**.
- 11 Verify that the port number for the **Server port** property matches the port number used by the JNDI bindings generation application. For information, refer to **"Creating the JNDI Bindings File for JMS Posting" on page 57**.
- 12 Right-click **PSHTTPClient**, click **Properties**, click **Environment Configuration** and then **HTTP Settings**.
- 13 Enter the location of the HTTP Listening Connector in the URL box. For more information, refer to "Verifying the HTTP Listening Connector" on page 52.
- 14 Expand **PeopleSoft Settings**, click **PeopleSoft 8.42**, and specify the following properties:
  - Destination node
  - Message name
  - Message version
  - Requesting node

These properties must match the configuration on your PeopleSoft server. For information about configuring the 8.42 PeopleSoft server for ICAN Projects, refer to **"Configuring PeopleTools 8.42" on page 44**.

## 7.6.4 Creating the eGate HTTP Sample Deployment Profile

Once you have created the Environment and added its components, you can create the Deployment Profile for the sample as described below.

#### To create the eGate HTTP sample Deployment Profile

- 1 In the Project Explorer tab of the Enterprise Designer, right-click the Project and click **New Deployment Profile**.
- 2 Enter the name for the inbound Deployment Profile, click the Environment you created for the sample, and click **OK**.

Make sure this name matches the name used in the **Servet-url** property in the logical eWay properties as described in **"Specifying the Servlet URL" on page 20**.

3 Drag the Project components to the Environment component as shown in the figure below.

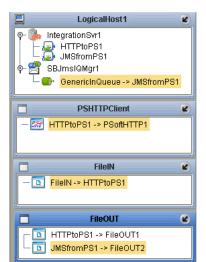

**Figure 68** eGate HTTP Sample – Deployment Profile

For instruction on how to deploy the sample Projects see the *eGate Integrator User's Guide*. Before you deploy the Projects, make sure you configure the PeopleSoft system as described in **"Configuring PeopleTools 8.42"** on page 44.

Because this sample uses JMS, you must configure eGate and the PeopleSoft to match its incoming JMS queue name. This sample uses the name *GenericInQueue*. You must configure PeopleSoft to use this name for the target node as described in "Creating Target Nodes to Post to eGate via JMS" on page 50.

You must also have edited, recompiled, and run the JNDI generation application. The generated **.bindings** file must be copied to the recognizable JNDI binding directory for PeopleSoft. For information, refer to **"Creating the JNDI Bindings File for JMS Posting" on page 57**.

## 7.7 Working With the eGate JMS Sample Project

The name of the eGate JMS sample Project is **PS\_JMS\_JCE**. This sample Project is compatible with PeopleTools 8.42.

After you have imported the Project as described in **"Importing the Sample Projects" on page 70**, you can use this section to find out more about how the sample is constructed. The sample does not include the Environment and Deployment Profile for the sample. To be able to run the sample, you must create those components yourself as described in this section.

The figure below shows the Connectivity Map for the eGate JMS sample Project.

| _                      |                      | -         |
|------------------------|----------------------|-----------|
| FileIN                 | JMStoPS1 GenericOutT | ><br>opic |
| ⊳ <mark>_}</mark> →⊳—@ |                      |           |
| GenericInQueue         | JMSfromPS2 FileOUT   |           |

Figure 69 eGate JMS Sample Project—Connectivity Map

As the Connectivity Map above shows, the sample Project consists of an outbound and an inbound JMS Collaboration.

For the inbound data flow, the inbound File eWay receives data from the file **PSJMS\_JCE.in** in the **c:\data\input\PSoft** folder. The outbound Collaboration gets the input data, parses it, and posts it to the JMS outgoing queue. The inbound Collaboration receives a message from the PeopleSoft server via the JMS incoming queue and writes the message to a file via the outbound File eWay.

The sections below describe the inbound and outbound JMS Collaborations in detail.

## 7.7.1 Outbound Collaboration: eGate to PeopleSoft via JMS

The steps below show the business logic of the outbound Collaboration **JMStoPS1**.

- 1 The Collaboration unmarshals the input.
- 2 The Collaboration maps the data to PeopleSoft fields using the DTD OTD provided with the sample Project.
- 3 The Collaboration uses the *sendMessage* method to send the message to the JMS outgoing queue **GenericOutQueue**.

## 7.7.2 Inbound Collaboration: PeopleSoft to eGate via JMS

The steps below show the business logic of the inbound Collaboration JMSfromPS2.

- 1 The Collaboration retrieves a message from the JMS incoming queue **GenericInQueue**.
- 2 The Collaboration uses the *sendMessage* method to write the message to a file using the outbound File eWay.

## 7.7.3 Creating the eGate JMS Sample Environment

The procedure below describes how you create an eGate Environment for the eGate JMS sample Project. For detailed information about creating Environments, refer to the *eGate Integrator User's Guide*.

### To create eGate JMS sample Environment

- 1 In the Environment Explorer tab of the Enterprise Designer, right-click the Repository and click **New Environment**.
- 2 Right-click the Environment, click **New File External System**, enter the inbound File eWay name, click **Inbound File eWay**, and click **OK**.
- 3 Repeat step 2 but create an outbound File eWay.
- 4 Right-click the Environment and click **New Logical Host**.
- 5 Right-click the Logical Host and click **New SeeBeyond Integration Server**.
- 6 Right-click the Logical Host and click New SeeBeyond JMS IQ Manager.

The figure below shows the completed Environment.

| 🛛 LogicalHost1 🕜    | FilelN | 2 |
|---------------------|--------|---|
| – 🛼 IntegrationSvr1 |        |   |
| - 😤 SBJmslQMgr1     |        |   |
|                     | 2      |   |
| FileOUT 🔤 🕑         |        |   |
|                     |        |   |
|                     |        |   |
| ;                   |        |   |

#### Figure 70 eGate JMS Sample – Environment

- 7 Right-click the JMS IQ Manager and click **Properties**.
- 8 Verify that the port number for the **Server port** property matches the port number used by the JNDI bindings generation application. For information, refer to **"Creating the JNDI Bindings File for JMS Posting" on page 57**.

- 9 Expand **PeopleSoft Settings**, click **PeopleSoft 8.42**, and specify the following properties:
  - Destination node
  - Message name
  - Message version
  - Requesting node

These properties must match the configuration on your PeopleSoft server. For information about configuring the 8.42 PeopleSoft server for ICAN Projects, refer to **"Configuring PeopleTools 8.42" on page 44**.

## 7.7.4 Creating the eGate JMS Sample Deployment Profile

Once you have created the Environment and added its components, you can create the Deployment Profile for the sample as described below.

### To create eGate JMS sample Deployment Profile

- 1 In the Project Explorer tab of the Enterprise Designer, right-click the Project and click **New Deployment Profile**.
- 2 Enter the name for the inbound Deployment Profile, click the Environment you created for the sample, and click **OK**.

Make sure this name matches the name used in the **Servet-url** property in the logical eWay properties as described in **"Specifying the Servlet URL" on page 20**.

3 Drag the Project components to the Environment component as shown in the figure below.

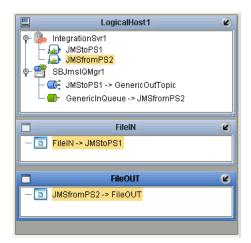

Figure 71 eGate HTTP Sample—Deployment Profile

For instruction on how to deploy the sample Projects see the *eGate Integrator User's Guide*. Before you deploy the Projects, make sure you configure the PeopleSoft system as described in **"Configuring PeopleTools 8.42" on page 44**.

When JMS is used for PeopleSoft communications, you must configure eGate and the PeopleSoft for JMS queues/topics with the same exact name. This sample uses the name *GenericInQueue* and *GenericOutQueue*. You must configure PeopleSoft to use these names for the target and source nodes as described in "Creating Target Nodes to Post to eGate via JMS" on page 50 and "Configuring Inbound JMS Connections" on page 53.

You must also have edited, recompiled, and run the JNDI generation application. The generated **.bindings** file must be copied to the recognizable JNDI binding directory for PeopleSoft. For information, refer to **"Creating the JNDI Bindings File for JMS Posting" on page 57**.

# Managing Deployed eWays

This chapter describes how to manage deployed PeopleSoft eWays. Once you have implemented a PeopleSoft eWay into an ICAN Project and Environment, and have deployed the Project by activating the Deployment Profile, you can monitor the eWay using the Enterprise Manager. This chapter includes information about monitoring eWays as well as reconfiguring deployed eWays.

In This Chapter

- Reconfiguring Deployed eWays on page 88
- Monitoring PeopleSoft Collaborations on page 89
- Log Files and Alerts on page 89

## **Reconfiguring Deployed eWays**

This section describes how you reconfigure the logical and physical properties of eWays in Projects that have already been deployed. The logical properties are configured in the Connectivity Map

### 8.1.1 Reconfiguring Logical eWay Properties

To reconfigure a currently deployed eWay, you change the configuration and then reactivate the Deployment Profile. If you also made changes to the logical properties of the eWay in the Connectivity Map, apply the changes to the Logical Host as described in the next section.

The procedure below describes how you reconfigure the logical eWay properties.

#### To configure logical eWay properties

- 1 Configure the logical properties in the Connectivity Map as described in "Configuring Logical eWay Properties" on page 18.
- 2 In the **Project Explorer** tab, double-click the Deployment Profile for the Project.
- 3 Click Reactivate.

## 8.1.2 Reconfiguring Physical eWay Properties

To reconfigure a currently deployed eWay, you change the configuration and then apply the changes to the Logical Host as described below. If you also made changes to the logical properties of the eWay in the Connectivity Map, you must also reactivate the Deployment Profile as described in the *eGate Integrator User's Guide*.

The procedure below describes how you reconfigure the physical eWay properties.

To reconfigure physical eWay properties

- 1 Configure the physical properties in the Environment as described in **"Configuring Physical eWay Properties" on page 21**.
- 2 In the **Environment Explorer** tab, right-click the Logical Host that contains this eWay.
- 3 Click **Apply**.

## 8.2 Monitoring PeopleSoft Collaborations

You monitor eGate PeopleSoft Collaborations with the Enterprise Manager. For more information using the Enterprise Manager, refer to the *eGate Integrator System Administration Guide* and the *eGate Integrator User's Guide*.

## 8.3 Log Files and Alerts

PeopleSoft alerts are logged in the Logical Host log file. For information about this log file, and how to change the logging level in Enterprise Manager, refer to the *eGate Integrator System Administrator Guide*.

# Index

### A

alerts 89

### B

building business logic 25 business logic, eGate 40 business logic, eInsight 39 Collaborations 40 business logic building 25 building (eGate) 40 building (eInsight) 39 business processes adding 39 inbound 39

### C

Collaborations, building configuring PeopleSoft eWay physical eWay properties Connectivity Maps adding eWays adding, eGate reconfiguring Content type conventions path name separator Windows **8** 

### D

Deployment Profiles, creating **75**, **79**, **83**, **86** document conventions **8** documentation, installing **13** DTD OTD creating **37** 

## E

Encoding 24 Environments creating 74, 78, 81, 85 reconfiguring 89

### F

finding sample Projects 70

### Η

Http password 22

### I

importing sample Projects inbound business processes installing documentation sample Projects

### L

log files logical eWay properties configuring reconfiguring

### Μ

methods 38 monitoring, eWays 89

### Ο

organization of information, document 7 OTD methods 38 overview implementing eWays in Projects 11 sample Projects 69

### Р

PeopleSoft eWay adding to Connectivity Map 17 adding to Environments 21 configuring 17 installing 13 log files 89 logical properties 18 managing deployed eWays 88 monitoring 89 physical properties 21 reconfiguring 88 PeopleSoft\_eWay\_Sample.zip 70 physical eWay properties configuring 21 reconfiguring 89 processRequest operation 38 properties logical eWay 18 physical eWay 21

### R

reconfiguring logical eWay properties 88 physical eWay properties 89

### S

sample Projects Deployment Profiles **75**, **79**, **83**, Environments **74**, **78**, **81**, finding **70** importing installing overview **69** SeeBeyond Web site sendMessage method supporting documents

### Τ

technical support SeeBeyond Web site 9

### U

URL 24

### W

writing conventions 8